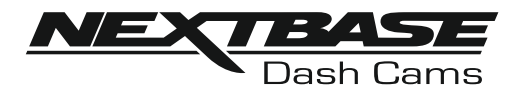

# **Bedienungsanleitung**

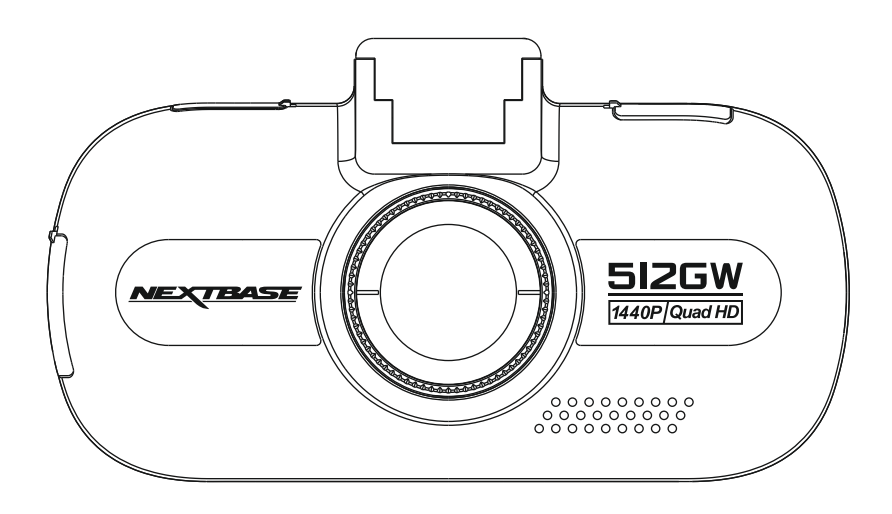

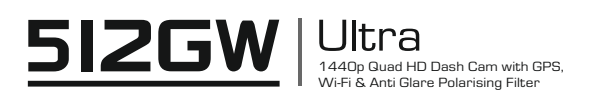

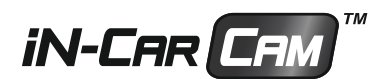

## **EINFÜHRUNG ZUR VERWENDUNG EINER DASH CAM**

Das iN-CAR CAM Dash Cam-Sortiment wurde insbesondere mit der Benutzerfreundlichkeit im Hinterkopf konzipiert. Wir empfehlen, die Standardeinstellungen NICHT zu ändern, da sie mit Bedacht gewählt wurden, um Ihnen die beste Leistung im täglichen Umgang zu bieten.

Allgemeine Bedienungshinweise.

Die Dash Cam ist für die Videoaufnahme in Dateien von nur 3 Minuten eingerichtet. Dies bedeutet, dass jede Videodatei eine überschaubare Größe hat, für den Fall, dass Sie sie herunterladen und an das Versicherungsunternehmen schicken müssen. Ihre MicroSD-Karte wird sich nach und nach mit Videodateien füllen, aber Sie müssen sich keine Sorgen machen, da die Kamera automatisch die ältesten Dateien löscht, um Platz für neue Aufnahmen zu schaffen. So haben Sie stets ausreichend Speicherplatz und dennoch reichlich historische Fahrtdaten gespeichert.

Bitte überprüfen Sie die Firmware-Version der Dash Cam. Die Versionsnummer finden Sie im Setup-Menü unter System Info.

Die neuesten Versionen stehen auf unserer Website zum Download bereit, wo Sie sie bei Bedarf zum Update herunterladen können.

Alle Videodateien werden gleichzeitig in HD und SD aufgezeichnet, wobei die Datei mit der geringen Auflösung ideal zur Anzeige auf kleinen Mobilgeräten über WLAN ist.

Gewöhnlich speichert eine 16-GB-Karte wenigstens 60 minuten Fahrtaufnahmen.

Uhrzeit und Datum werden automatisch über Satellitendaten auf der Kamera eingestellt, basierend auf dem bei Erstgebrauch gewählten Land.

Uhrzeit und Datum werden ebenfalls automatisch für die Sommerzeit aktualisiert, wiederum basierend auf dem gewählten Land.

Es gibt 3 Kameramodi - Video, Foto und Wiedergabe.

Videomodus: Standardmodus beim Einschalten der Kamera, zur Videoaufnahme. Fotomodus: Ermöglicht die Aufnahme von Standbildern. Wiedergabemodus: Ermöglicht die Anzeige der aufgenommenen Videos oder Fotos auf dem LCD-Bildschirm der Dash Cam.

Drücken Sie MODE auf der Dash Cam, um den gewünschten Modus zu wählen.

Automatische Start/Stopp-Technologie. Die Dash Cam erkennt die Spannungsversorgung durch den Zigarettenanzünder, sobald die Zündung des Fahrzeugs eingeschaltet wird; sie beginnt die Aufnahme automatisch. Wird die Zündung ausgeschaltet, so fährt die Dash Cam ebenfalls automatisch herunter.

## **EINFÜHRUNG ZUR VERWENDUNG EINER DASH CAM**

- 1. Tipps für beste Videoaufnahmen:
	- 1.1 Installieren Sie die Dash Cam in der Mitte der Windschutzscheibe und idealerweise hinter dem Rückspiegel, damit sie den Fahrer während der Fahrt nicht ablenkt.
	- 1.2 Winkeln Sie die Kamera in Richtung Straße ab, um nicht zu viel Himmel im Bild zu haben. Zu viel Himmel lässt die Straße aufgrund der automatischen Belichtungskompensation dunkler erscheinen.
	- 1.3 Entfernen Sie unnötige Gegenstände vom Armaturenbrett. Wenn Objekte auf dem Armaturenbrett abgelegt werden, können diese auf der Windschutzscheibe zu Reflektionen führen, die mit der Aufzeichnung aufgenommen werden.
	- 1.4 Um die Blendwirkung des Armaturenbretts zu mindern, bietet Nextbase eine reflexionsfreie Linse an.
- 2. Tipps für eine stabile Leistung der Speicherkarte:
	- 2.1 Formatieren Sie die Speicherkarte regelmäßig. Wir empfehlen, dass Sie Ihre Speicherkarte alle 2 bis 3 Wochen formatieren. Dies löscht alle Dateien von der Karte und stellt sie wieder für die kontinuierliche Verwendung in Ihrer Dash Cam ein.

Natürlich sollten Sie das erst tun, NACHDEM Sie die Dateien heruntergeladen haben, die Sie behalten möchten, da beim Formatieren der Karte alle Inhalte verloren gehen.

- 2.2. Formatieren Sie Ihre Speicherkarte in der Dash Cam. Das gewährleistet, dass die Karte speziell für Ihre Kamera strukturiert ist. Drücken Sie zweimal MENU und wählen Sie die Option Format Card. Folgen Sie den entsprechenden Bildschirmanleitungen.
- 2.3 Schalten Sie die Dash Cam aus, bevor Sie die SD-Karte abziehen, um Schäden an der Speicherkarte oder den gespeicherten Dateien zu vermeiden. Schalten Sie die Dash Cam aus, bevor Sie die Speicherkarte abziehen oder einsetzen.

## **INHALT**

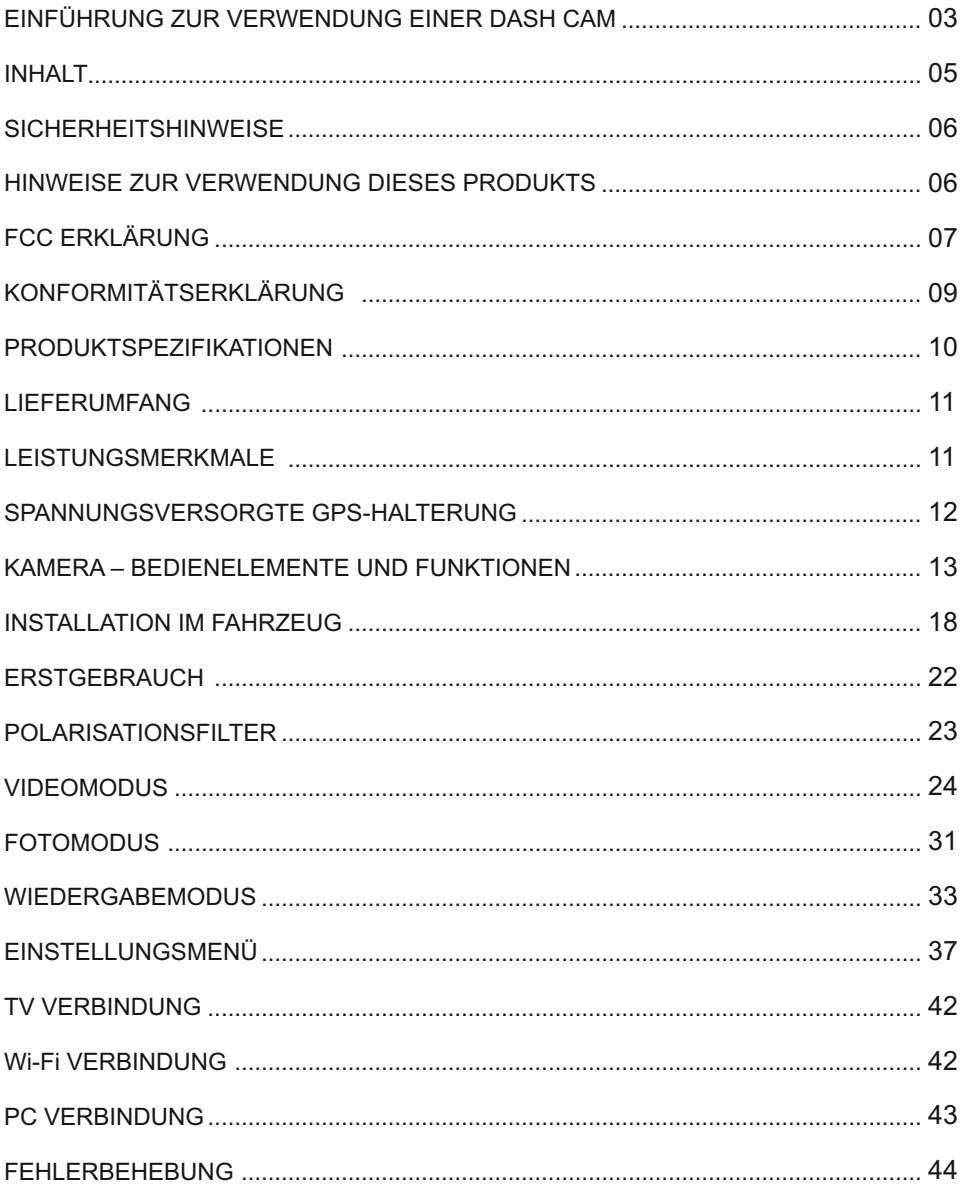

## **SICHERHEITSHINWEISE**

Bitte lesen Sie diese Bedienungsanleitung vor dem Gebrauch aufmerksam durch und bewahren Sie sie für zukünftiges Nachschlagen auf. Sie wird Ihnen hilfreich sein, falls Sie Probleme bezüglich des Gebrauchs haben sollten.

- **WARNUNG:** Setzen Sie dieses Gerät unter keinen Umständen Regen, Feuchtigkeit oder Wasser aus, Gefahr vom Stromschlag und Feuer.
- **ACHTUNG:** Um die Gefahr eines Stromschlags zu vermeiden, dürfen nur die in dieser Anleitung dargestellten Pflegearbeiten durchgeführt werden, es sei denn, Sie sind ein Fachmann.
	- Lassen Sie das Gerät von einem qualifizierten Techniker warten, wenn:

Das Gerät Regen oder Feuchtigkeit ausgesetzt war.

Das Gerät nicht ordnungsgemäß funktioniert.

Das Gerät eine deutliche Änderung in der Leistung aufweist.

**ERSTICKEN** Einige Produkte können Komponenten enthalten, die klein genug sind, um **GEFAHR:** verschluckt zu werden.

Bitte außerhalb der Reichweite von Kindern aufbewahren.

**LCD:** Ein Flüssigkristall-Bildschirm (LCD) ist ein mehrschichtiges kompliziertes Bauteil und enthält 691.200 Pixel. Pixel können jedoch während des normalen Produktlebenszyklus Fehler aufweisen. 1 Pixel hat eine Ausfallrate von 0,0001% und ein Pixelfehler pro Betriebsjahr wird als normal erachtet und stellt keinen Grund zur Besorgnis dar.

#### **ENTSORGUNG: Entsorgung von Elektro- und Elektronik-Altgeräten und/oder Batterien durch Benutzer in privaten Haushalten in der Europäischen Union.**

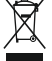

Dieses Symbol auf dem Produkt oder der Verpackung zeigt an, dass es nicht mit dem Haushaltsmüll entsorgt werden darf. Sie müssen Ihre Altgeräte und/oder Batterien durch Übergabe an das geltende Rücknahme-System für das Recycling von elektronischen Geräten und/oder Batterien entsorgen. Für weitere Informationen kontaktieren Sie bitte das Büro Ihres lokalen Entsorgungsunternehmens.

## **HINWEISE ZUR VERWENDUNG DIESES PRODUKTS**

- **1.** Stellen Sie sicher, dass die Windschutzscheibe frei von Schmutz oder Fett ist, bevor Sie die Halterung darauf platzieren.
- **2.** Verdecken Sie nicht den Blick auf die Straße und behindern Sie nicht das Auslösen von Airbags im Fall eines Unfalls.
- **3.** Trennen Sie bei Nichtgebrauch bitte den Fahrzeugadapter sowohl von dem 12/24 V DC-Ausgang in Ihrem Fahrzeug als auch von dem Gerät selbst.
- **4.** Reinigen Sie das Gerät nur mit einem weichen, trockenen Tuch. Für hartnäckigen Schmutz, verdünnen Sie etwas neutrales Reinigungsmittel in 5 bis 6 Teilen Wasser und geben die Lösung auf ein weiches Tuch.

Bitte beachten Sie, dass Alkohol, Verdünner, Reinigungsbenzin und dergleichen zu Schäden am Gerätegehäuse führen können.

- **5.** Berühren Sie das Objektiv nicht, um es nicht zu beschädigen.
- **6.** Bei Bedarf, reinigen Sie das Glas des Objektivs vorsichtig mit Brillenglas-Reinigungsflüssigkeit, die auf ein weiches Tuch aufgebracht wurde.
- **7.** Die Videoaufnahmen, die mit diesem digitalen Videorecorder gemacht werden, sind für den persönlichen Gebrauch bestimmt.
- **8.** Veröffentlichung der Aufnahmen auf YouTube, im Internet oder mittels andere Methoden unterliegen dem Datenschutzgesetz und dessen Anforderungen müssen eingehalten werden. Wenn der digitale Videorecorder in einem kommerziellen Umfeld eingesetzt wird, d.h. in einem LKW, dann gilt ebenfalls die CCTV-Verordnung zusätzlich zu den Vorschriften des Datenschutzgesetzes. Dazu gehören eine Kennzeichnungspflicht zur Identifizierung, dass eine Fernsehüberwachungsanlage verwendet wird, das Unterlassen von Audio-Aufzeichnungen und die Unterrichtung der zuständigen Behörden, die die Daten kontrolliert.
- **9.** Die Videowiedergabe auf einem Gerät, das für den Fahrer sichtbar ist, ist in einigen Ländern verboten oder eingeschränkt. Bitte halten Sie sich an diese Gesetze.

## **FCC ERKLÄRUNG**

This device complies with Part 15 of the FCC Rules. Operation is subject to the following two conditions: (1) this device may not cause harmful interference, and (2) this device must accept any interference received, including interference that may cause undesired operation.

This equipment has been tested and found to comply with the limits for a Class B digital device, pursuant to Part 15 of the FCC Rules. These limits are designed to provide reasonable protection against harmful interference in a residential installation. This equipment generates, uses and can radiate radio frequency energy and, if not installed and used in accordance with the instructions, may cause harmful interference to radio communications. However, there is no guarantee that interference will not occur in a particular installation. If this equipment does cause harmful interference to radio or television reception, which can be determined by turning the equipment off and on, the user is encouraged to try to correct the interference by one or more of the following measures:

- Reorient or relocate the receiving antenna.
- Increase the separation between the equipment and receiver.
- Connect the equipment to an outlet on a circuit different from that to which the receiver is connected.
- Consult the dealer or an experienced radio/TV technician for help.

• This appliance and its antenna must not be co-located or operated conjunction with any other antenna or transmitter.

• A minimum separation distance of 20cm must be maintained between the antenna and the person for this appliance to satisfy the RF exposure requirements.

## **FCC CAUTION:**

Any changes or modifications to the equipment not expressly approved by the party responsible for compliance could void your authority to operate the equipment.

## VEREINFACHTE EU ERKLÄRUNG VON KONFORMITÄT

Hiermit erklärt Portable Multimedia Limited, dass der Funkanlagentyp NBDVR512GW der Richtlinie 2014/53/EU entspricht. Der vollständige Text der EU-Konformitätserklärung ist unter der folgenden Internetadresse verfügbar: https://www.nextbase.com/certifications/

## WIRELSS INFORMATIONEN ZUM PRODUKT

2400–2483.5 MHz: Wi-Fi (Max 16.3 dBm), BT (Max 6.0 dBm), BLE (Max 6.0 dBm).

## INFORMATIONEN ZUR HF-EXPOSITION (MPE)

Dieses Gerät erfüllt die EU-Anforderungen und die Internationale Kommission für nichtionisierenden Strahlenschutz (ICNIRP) zur Begrenzung der Exposition der Bevölkerung gegenüber elektromagnetischen Feldern im Sinne des Gesundheitsschutzes. Um die Anforderungen an die HF-Exposition zu erfüllen, muss dieses Gerät in einem Abstand von mindestens 20 cm zum Benutzer betrieben werden.

## **FCC ERKLÄRUNG (FORTSETZUNG)**

SUPPLIER'S DECLARATION OF CONFORMITY (47 CFR Section 2.906).

We; Tank Design (The responsible party, who must be located in the United States) Hereby, Declare that the essential requirements set out in the 47 CFR Sections 2.906 of FCC, have been fully fulfilled on our product with indication below:

1. Applicant's Info

 Company Name: Portable Multimedia Ltd Mailing Address : Unit 2, Caerphilly Business Park, Van Road, Caerphilly. CF83 3ED. UK Contact: Graham Lambert Tel: +44 02920 866429 Email Address: support@nextbase.com

- 2. Product Info Product Name : Dash Cam Model No.: NBDVR512GW Brand Name: Nextbase
- 3. Applied Standard **Standards**  E-CFR Title 47 Part 15 Subpart B—Unintentional Radiators: 2017 Report No. WTS18S01100308E
- 4. Test Firm Used to Take Measurements:

Name: Waltek Services (Shenzhen) Co., Ltd. Address: 1/F, Fukangtai Building, West Baima Rd Songgang Street, Baoan District, Shenzhen, Guangdong, People's Republic of China, 518105 Contact Name: Philo Zhong Tel: +86 755 8355 1033 802 Email: CB@waltek.com.cn Designation No.: CN1201 FRN: 0027148261

- 5. FCC Marking (C,
- 6. Responsibilities and obligations Strictly follow the FCC rules of 2.906, 2.908, 2.909.
- 7. Applicant's Authorization

 Company Name: Portable Multimedia Ltd Mailing Address : Unit 2, Caerphilly Business Park, Van Road, Caerphilly. CF83 3ED. UK Contact person: Graham Lambert Signature: Email Address: support@nextbase.com Tel: +44 02920 866429 Date: 28th March 2018

8. Responsible party in US.

 Company name: Tank Design Mailing Address: 158 Sidney Street, Cambridge, MA 02139, United States Contact person: Mr Scott Watts Signature: Email address: SWatts@tankdesign.com Tel: (617) 388-8380 Date: 28th March 2018

## **KONFORMITÄTSERKLÄRUNG**

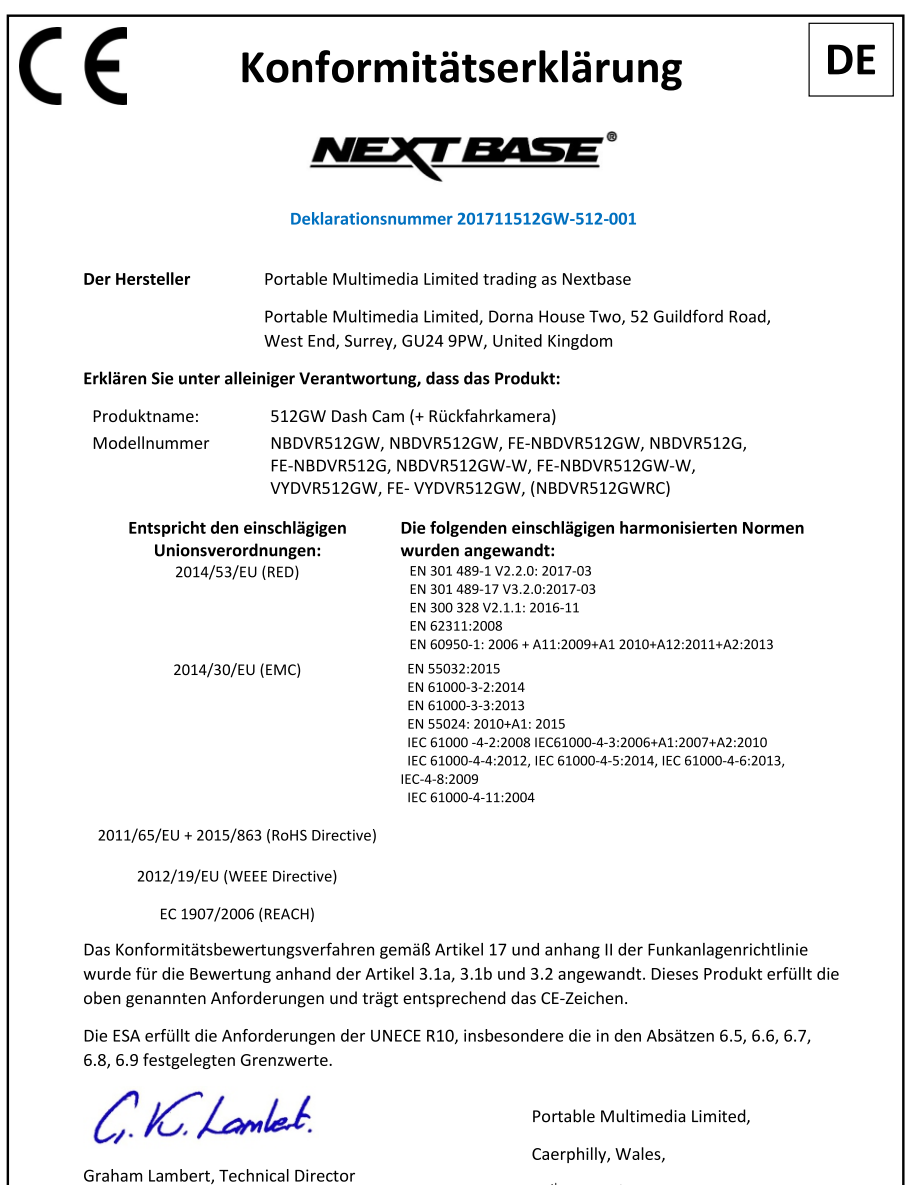

24<sup>th</sup> November 2017

## **PRODUKTSPEZIFIKATIONEN**

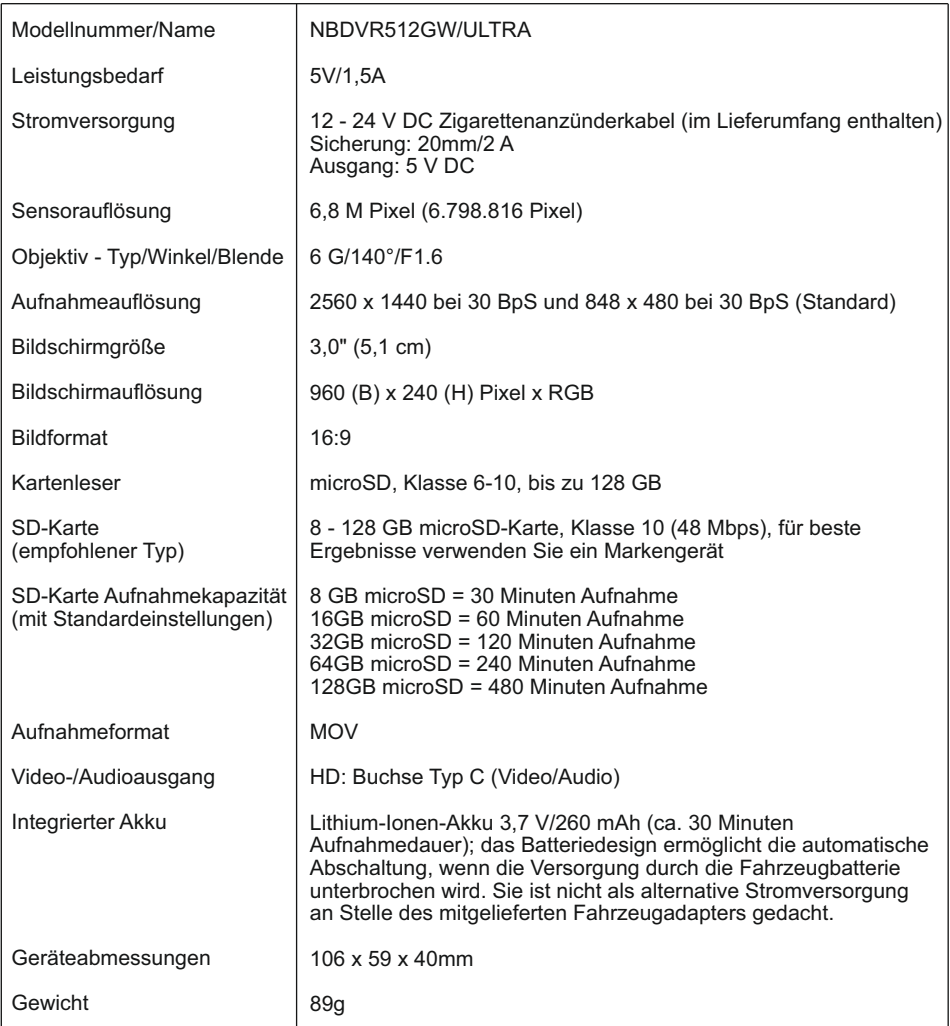

"Android" ist eine Marke von Google Inc. in den USA und anderen Ländern.

"Mac" ist eine eingetragene Marke von Apple Inc. in den Vereinigten Staaten und anderen Ländern.

"iOS" ist eine Marke oder eingetragene Marke von Cisco in den Vereinigten Staaten und anderen Ländern.

© 2015 Google Inc. Alle Rechte vorbehalten. Google Maps™ Kartendienst ist eine Marke von Google Inc.

Exmor R ist eine Marke der Sony Corporation. Windows ist eine eingetragene Marke der Microsoft Corporation in den Vereinigten Staaten und anderen Ländern.

STARVIS ist eine Marke der Sony Corporation.

microSD™ und das MicroSD-Logo sind Markenzeichen von SD-3C, LLC.

Wi-Fi® ist ein registriertes Markenzeichen der Wi-Fi Alliance Corporation.

Andere Warenzeichen und Handelsnamen sind die ihrer jeweiligen Eigentümer.

## **LIEFERUMFANG**

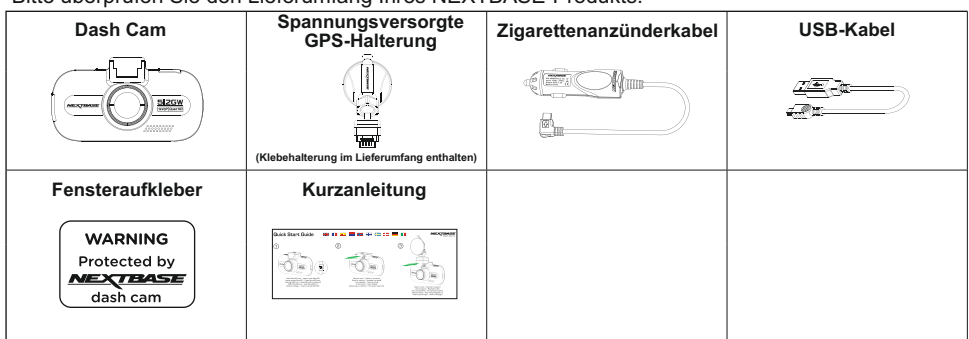

Bitte überprüfen Sie den Lieferumfang Ihres NEXTBASE-Produkts.

Das Gerät kann leicht von der obigen Abbildung abweichen.

## **LEISTUNGSMERKMALE**

Vielen Dank, dass Sie sich für diese NEXTBASE Dash Cam entschieden haben. In diesem Kapitel beschreiben wir einige der auf dieser Dash Cam verfügbaren Funktionen.

## **3,0" LCD Farbbildschirm**

LCD-Bildschirm für einfache Nutzung und Anzeige der Wiedergabe aufgenommener Videos und Fotos.

#### **Spannungsversorgte GPS Halterung**

Easy-Fit spannungsversorgte Halterung zum schnellen und einfachen Anbauen und Abnehmen der Dash Cam gehört zum Lieferumfang. Das Anschlusskabel kann an der Halterung angeschlossen bleiben.

#### **GPS Logger**

Die Software steht unter www.nextbase.com zum Download zur Verfügung. GPS-Koordinaten, Datum und Uhrzeit werden aufgezeichnet und die Fahrt kann über die mitgelieferte Windows/Mac Wiedergabesoftware abgespielt werden.

#### **Wi-Fi Konnektivität**

Verbinden Sie Ihr Smartphone oder Tablet mit der Dash Cam. Sie können dies für den Start/Stopp der Aufnahme oder zur Anzeige oder dem Download von Dateien von der Dash Cam nutzen.

#### **G Sensor / Dateischutz**

Einzelne Dateien können auch geschützt werden, wenn sie im Wiedergabemodus betrachtet werden. Im Fall eines Aufpralls stoppt das Gerät automatisch die Aufnahme und die Datei ist gegen Überschreiben geschützt. Dies kann ebenfalls manuell erfolgen, indem Sie die "Schutztaste" drücken.

#### **Intelligenter Parkmodus**

Nach der Aktivierung versetzt der Parkmodus die Dash Cam nach 5 Minuten Inaktivität in den Stand-by-Modus.

Die Dash Cam schaltet sich automatisch ein und nimmt 2 Minuten Video auf, wenn eine Bewegung des Fahrzeugs erkannt wird.

### **Polarisationsfilter**

Diese Dash Cam ist mit einem Polarisationsfilter zur Reduzierung der Blendung und Reflektion von der Windschutzscheibe ausgestattet.

#### **Automatische Verdunklung**

Nach der Aktivierung verdunkelt sich der Bildschirm automatisch während Nachfahrten.

## **SPANNUNGSVERSORGTE GPS-HALTERUNG**

Nachstehend sind die wichtigsten Bauteile der mitgelieferten spannungsversorgten Halterung dargestellt.

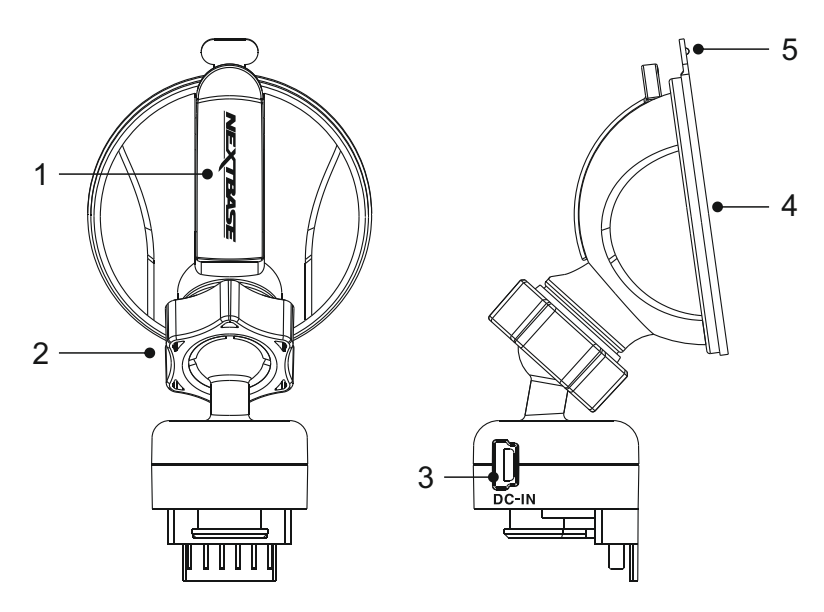

#### **1. Feststellhebel**

Der Feststellhebel dient dem Anbau und Abbau der Scheibenhalterung an der Windschutzscheibe Ihres Fahrzeugs.

Drücken Sie den Hebel zur Vorbereitung der Scheibenhalterung herunter. Sobald die Halterung fest auf der Windschutzscheibe sitzt (an geeigneter Stelle), drücken Sie den Hebel hoch, um die Halterung auf der Scheibe zu sichern.

#### **2. Arretierring**

Lösen Sie den Arretierring, um die Position der Dash Cam einzustellen, dann ziehen Sie ihn wieder fest an.

#### **3. DC-Eingang**

Schließen Sie hier das mitgelieferte Zigarettenanzünderkabel an.

## **4. Saugnapf**

Bringen Sie die Halterung an einer Stelle an, auf der kein Farbeffekt die Aufnahmen stört. Hiermit wird die Scheibenhalterung an der Windschutzscheibe Ihres Fahrzeugs befestigt.

#### **5. Freigabelasche für den Saugnapf**

Nachdem Sie den Feststellhebel geöffnet haben, lösen Sie die Saugverbindung zwischen Halterung und Scheibe, indem Sie an der Freigabelasche ziehen.

## **KAMERA – BEDIENELEMENTE UND FUNKTIONEN**

Nachstehend sind die wichtigsten Bedienelemente und Funktionen Ihrer Dash Cam dargestellt.

## Vorderseite:

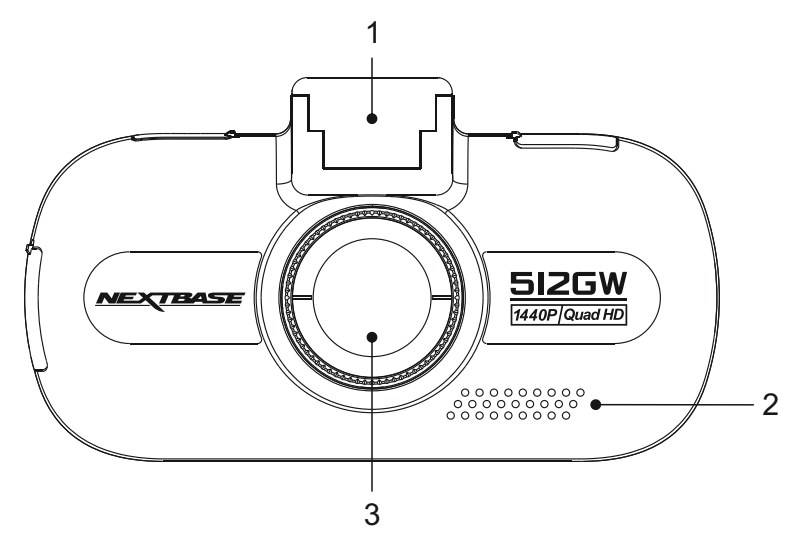

## **1. Montagepunkt (unter der Staubschutzkappe)**

Befestigen Sie die mitgelieferte spannungsversorgte GPS-Halterung hier, nachdem Sie die Staubschutzkappe entfernt haben.

## **2. Lautsprecher**

Integrierter Lautsprecher zur Tonwiedergabe direkt von der Dash Cam.

#### **3. Kameraobjektiv**

Weitwinkel 140°, Glasobjektiv mit 6 Elementen für optimale Bildqualität.

## **KAMERA – BEDIENELEMENTE UND FUNKTIONEN (FORTSETZUNG)**

Rückseite:

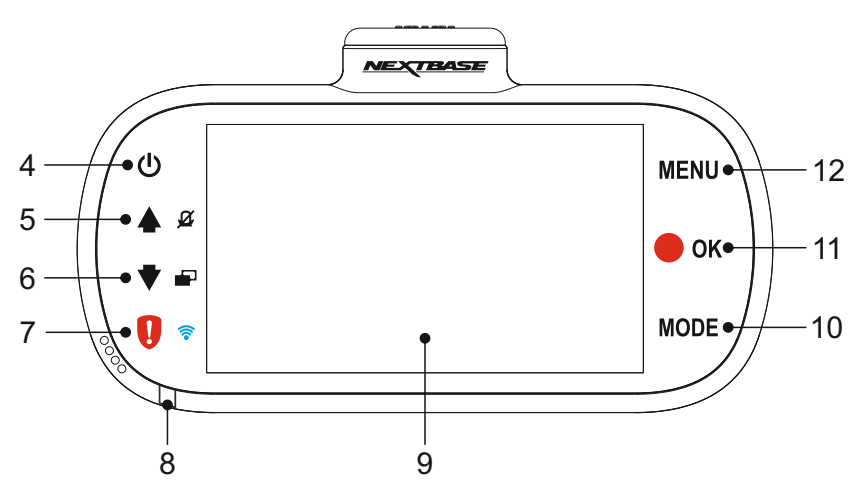

## **4. Ein-/Ausschalten**

Halten Sie die Taste für 2 Sekunden gedrückt, um die Dash Cam ein- oder auszuschalten.

## **5. Pfeil aufwärts/Mikrofon aus**

Pfeil aufwärts:

Drücken Sie die Taste zur Navigation aufwärts innerhalb der Menüs und um im Wiedergabemodus zur vorherigen Datei zu gehen.

Mikrofon aus:

Drücken Sie die Taste zum Ein- und Ausschalten des Mikrofons (nur im Videomodus).

## **6. Pfeil abwärts/Bildschirm aus**

#### Pfeil abwärts:

Drücken Sie die Taste zur Navigation abwärts innerhalb der Menüs und um im Wiedergabemodus zur nächsten Datei zu gehen.

Bildschirm aus:

Drücken Sie die Taste zum Ein- und Ausschalten des Bildschirms (nur im Videomodus).

## **7. Dateischutztaste/WLAN**

Datei schützen: Schützt im Falle einer Notfallsituation während der Aufnahme mit einem Tastendruck die aktuelle Datei.

Hinweis:

- Um die Schutztaste leichter zu finden, befinden sich kleine "Nasen" links von der Taste.
- Eine Markierung wird auf der Aufnahmedatei für den Schutzzeitpunkt angezeigt.

WI AN:

Zum Einschalten des WLAN-Modus drei Sekunden gedrückt halten. Diese Funktion steht während einer Aufnahme oder während der Wiedergabe nicht zur Verfügung.

Hinweis:

- Um den WLAN-Modus zu verlassen, drücken Sie OK, nachdem das gekoppelte Gerät getrennt wurde.

## **KAMERA - BEDIENELEMENTE UND FUNKTIONEN (FORTSETZUNG)**

Fortsetzung.

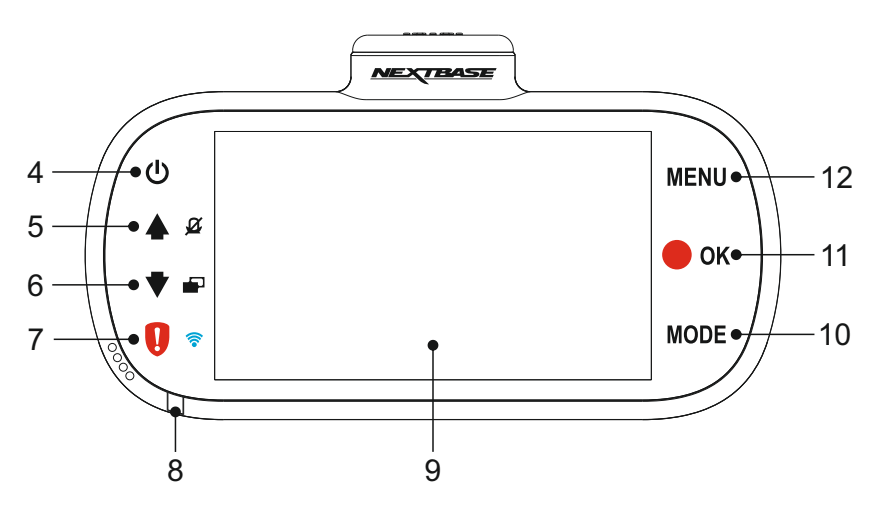

## **8. Zweifarbige LED**

Blau = Akku lädt Rot = Eingeschaltet Blinkt rot = Aufnahme

## **9. Bildschirm**

3,0" LCD-Farbbildschirm zur Anzeige aufgenommener Dateien auf der Dash Cam.

## **10. Modus**

Drücken Sie die Taste zum Umschalten zwischen Video-, Foto- und Wiedergabemodus.

## **11. Aufnahme/OK**

Aufnahme:

Drücken Sie die Taste, um eine Aufnahme im Videomodus zu starten oder zu beenden oder nehmen Sie im Fotomodus ein Foto auf.

## OK:

Bestätigt eine Auswahl in den Menüs.

## **12. Menü**

Öffnet im aktuellen Modus das Menü. Rufen Sie mit einem doppelten Tastendruck das Einstellungsmenü auf.

## **KAMERA – BEDIENELEMENTE UND FUNKTIONEN (FORTSETZUNG)**

## Draufsicht:

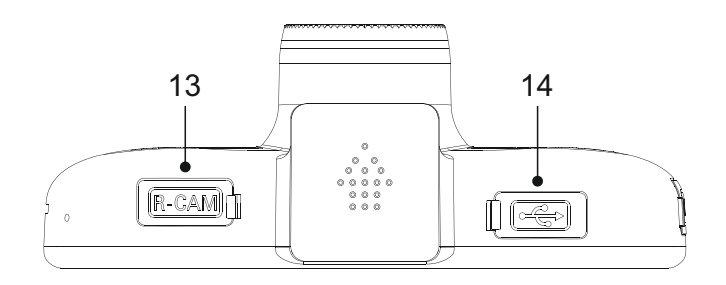

## **13. Eingang für rückseitige Kamera (unter Staubschutzkappe)**

Dient dem Anschluss einer externen rückseitigen Kamera (separat erwerben); bitte wenden Sie sich an Ihren örtlichen Nextbase-Fachhändler.

Hinweis:

- Die Verwendung einer nicht zugelassenen rückseitigen Kamera kann zu Schäden führen, die von der Garantie ausgeschlossen sind.

#### **14. DC-IN- und USB-Anschluss (unter Staubschutzkappe)**

Schließen Sie hier das mitgelieferte Fahrzeugkabel oder das USB-Datenkabel an.

Hinweis:

- Normalerweise ist das Fahrzeugkabel während der Nutzung mit der Halterung verbunden und nicht direkt mit dieser Buchse.

Unteransicht:

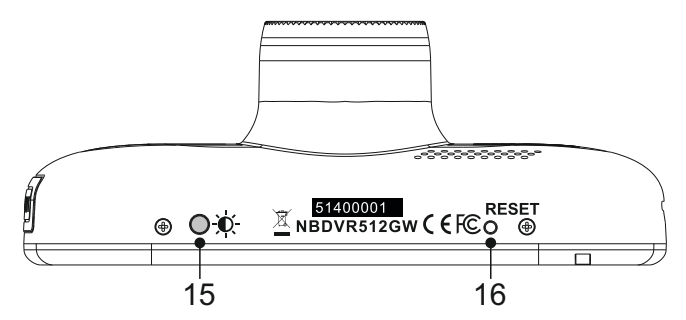

#### **15. Lichtsensor**

Erkennt die Stärke des Umgebungslichts und stellt die Helligkeit des Bildschirms entsprechend ein. Wird im Einstellungsmenü ein- und ausgeschaltet.

#### **16. Rücksetztaste**

Für den außergewöhnlichen Fall, dass die Dash Cam nicht reagiert, drücken Sie RESET, um die Dash Cam neu hochzufahren.

## **KAMERA – BEDIENELEMENTE UND FUNKTIONEN (FORTSETZUNG)**

Seitenansichten:

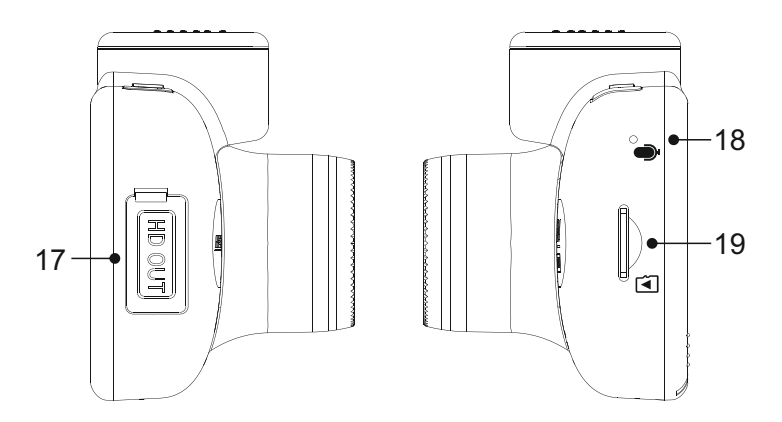

#### **17. HD-Ausgang (unter Staubschutzkappe)**

Für den Anschluss der Dash Cam an ein Fernsehgerät mithilfe eines HD-Kabels (separat erhältlich).

## **18. Mikrofon**

Integriertes Mikrofon zur Tonaufnahme.

#### **19. microSD-Kartensteckplatz**

Setzen Sie hier die microSD-Karte ein; die Goldkontakte müssen auf die Rückseite der Dash Cam ausgerichtet sein.

## **INSTALLATION IM FAHRZEUG**

Bitte folgen Sie den nachstehenden Anleitungen, wenn Sie die Dash Cam das erste Mal installieren. Für die tägliche Nutzung nehmen Sie die Kamera einfach von der Halterung ab.

## **1. microSD-Karte einsetzen**

Setzen Sie eine geeignete microSD-Karte (Klasse 10, 48 Mbps) in der Dash Cam ein und achten Sie darauf, dass die Goldkontakte auf den LCD-Bildschirm der Dash Cam ausgerichtet sind. Drücken Sie auf die Speicherkarte, bis sie einrastet.

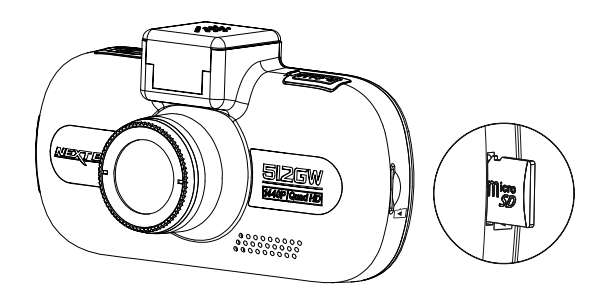

Hinweis:

- Drücken Sie die Speicherkarte ggf. mit einer kleinen Münze oder einem ähnlichen Gegenstand an. Achten Sie darauf, dass die Karte einrastet. Drücken Sie erneut auf die Speicherkarte, so wird sie freigegeben.
- Die Speicherkarte bei eingeschalteter Dash Cam nicht entfernen oder einsetzen. Dadurch kann die Speicherkarte beschädigt werden.

## **2. Staubschutzkappe von der Dash Cam entfernen**

Entfernen Sie die Staubschutzkappe oben auf der Dash Cam, um den Befestigungspunkt freizugeben.

Zum Entfernen der Staubschutzkappe schieben Sie sie nach vorn vom LCD-Bildschirm der Dash Cam weg.

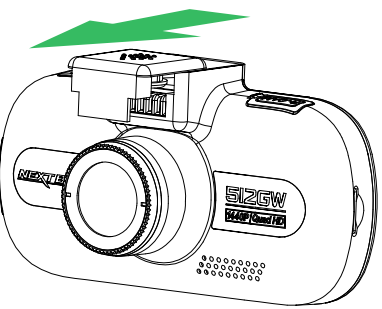

Hinweis:

- Wird die Dash Cam für einen längeren Zeitraum nicht benutzt, so setzen Sie die Staubschutzkappe zurück, damit die Metallkontakte frei von Staub und anderen Verschmutzungen bleiben.

## **INSTALLATION IM FAHRZEUG (FORTSETZUNG)**

#### **3. Halterung an der Dash Cam montieren**

Schieben Sie die Dash Cam auf die Halterung. Nach dem Anbringen halten Magneten in der Halterung die beiden Bauteile zusammen.

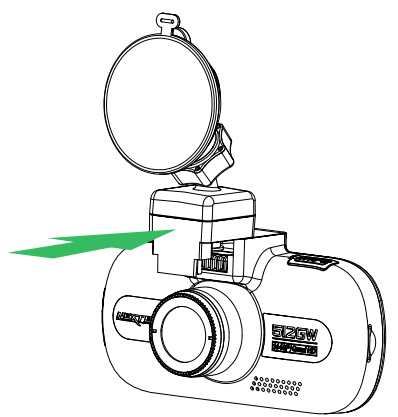

## Entfernen Sie die Schutzfolie vom Saugnapf der Halterung. **4. Halterung an der Windschutzscheibe anbringen**

Wählen Sie eine geeignete Stelle für die Halterung und reinigen Sie die Scheibe mit einem trockenen, sauberen Tuch, damit zwischen Glas und Saugnapf ein guter Kontakt hergestellt wird.

Lösen Sie den Feststellhebel der Halterung, indem Sie ihn nach unten drücken. Während Sie den Saugnapf auf der Scheibe halten, drücken Sie den Hebel nach oben, um die Halterung an der Scheibe zu sichern.

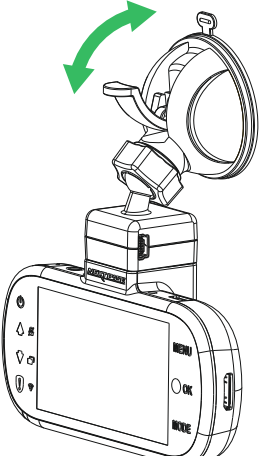

Um die mitgelieferte Klebehalterung zu verwenden, schrauben Sie einfach den Sicherungsring ab und ziehen die Halterung auseinander.

Ersetzen Sie die Saugnapfhalterung. Denken Sie daran, den Sicherungsring fest anzuziehen.

Hinweis:

- Wählen Sie einen Bereich der Scheibe, der glatt und nicht beklebt ist.
- Bitte achten Sie darauf, dass die installierte Dash Cam im Bereich der Scheibenwischer angebracht ist, um auch bei Regen klare Sicht zu haben.

## **INSTALLATION IM FAHRZEUG (FORTSETZUNG)**

## **5. Fahrzeugkabel anschließen**

Schließen Sie das mitgelieferte Fahrzeugkabel am DC-Eingang der Halterung an.

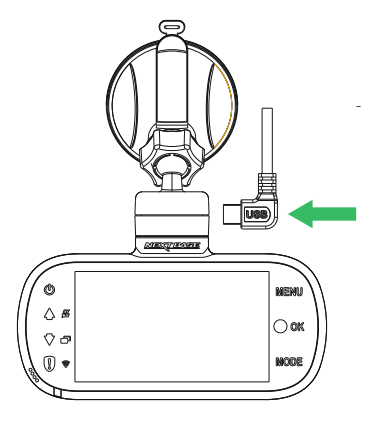

Schließen Sie das Fahrzeugkabel am 12-24 V DC Ausgang Ihres Fahrzeugs an.

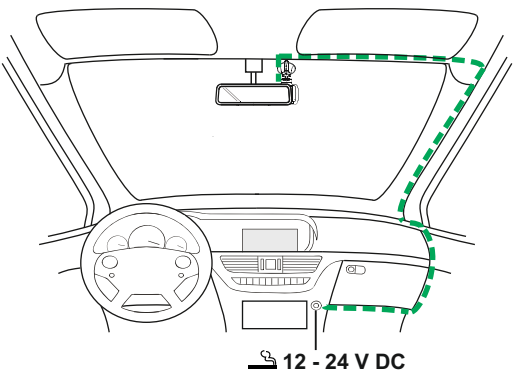

*Obige Zeichnung dient nur der Illustration.*

Die Dash Cam schaltet sich automatisch ein und startet die Aufnahme, sobald die Stromversorgung anliegt. Bei einigen Fahrzeugen ist dies bei Anschluss, bei anderen schaltet sich die Dash Cam ein, wenn die Zündung eingeschaltet wird.

Sollte Ihr Fahrzeug keinen 12-24 V DC Ausgang haben, jedoch einen 5 V DC Ausgang, so kann dieser stattdessen verwendet werden, solange es sich um einen USB-Port nur zur Stromversorgung handelt und nicht Teil eines Medienplayers. Schießen Sie das mit Ihrer Dash Cam mitgelieferte USB-Kabel anstelle des Fahrzeugkabels an. Wird im Display der Dash Cam "PC Connection" angezeigt, dann ist der USB-Port nicht geeignet.

Hinweis:

- Verkabeln Sie die Dash Cam NICHT direkt mit einer 12-V-Stromversorgung, indem Sie den Zigarettenanzünder-Stecker am Kabelende abschneiden, da dies zu Beschädigungen des Gerätes führt.
- Ihr Fachhändler hat ein Nextbase Verkabelungs-Kit im Angebot. Dies wird direkt am Sicherungskasten des Fahrzeugs angeschlossen und lässt damit Ihren Zigarettenanzünder zum Laden von Smartphone oder Navigationsgerät frei. Das Nextbase Verkabelungs-Kit enthält den notwendigen 12-24 V DC zu 5 V DC-Wandler und Batterie-Schutzeinrichtungen.

## **INSTALLATION IM FAHRZEUG (FORTSETZUNG)**

Bitte lesen und befolgen Sie die nachstehenden Hinweise für einen sicheren Betrieb Ihrer Dash Cam im Fahrzeug.

Gemäß Installationsanleitung muss die Dash Cam so montiert werden, dass sie nicht den Blick des Fahrers auf die Straße beeinträchtigt, vorzugsweise auf der Beifahrerseite und hinter dem Rückspiegel. Obwohl die Dash Cam in einem Bereich der Frontscheibe installiert sein muss, die durch die Scheibenwischer abgedeckt ist, sollte sie doch nicht erheblich in den gewischten Bereich eindringen. 40 mm Überschneidung des grünen gewischten Bereichs ist das gesetzlich zulässige Maximum.

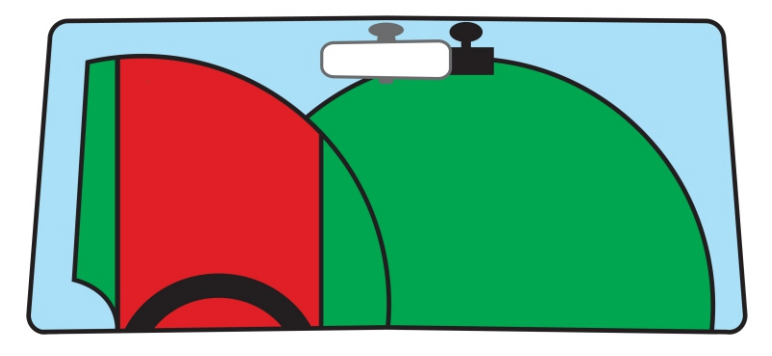

Montieren Sie die Dash Cam NICHT direkt vor dem Fahrer, wie durch den roten Bereich in der obigen Abbildung illustriert.

Bei Fahrzeuginstallation der Dash Cam setzen Sie das Gerät stets sicher auf der Frontscheibe auf und verbergen Sie das Stromkabel möglichst unter der Verkleidung. Achten Sie darauf, dass das Stromkabel der Dash Cam die Bedienelemente des Fahrers, wie Lenkrad, Pedale oder Schalthebel, nicht behindert.

Montieren Sie die Dash Cam so, dass sie KEINE Airbags oder Spiegel behindert.

Reinigen Sie die Frontscheibe am Montagepunkt vor der Installation der Dash Cam und geben Sie etwas Flüssigkeit auf den Saugnapf, um beste Haftung zu gewährleisten.

Es wird empfohlen, die Dash Cam während der Fahrt NICHT zu bedienen. Die im Gerät integrierte automatische Start/Stopp-Technologie macht die Bedienung des Geräts während der Fahrt überflüssig.

Die Anpassung von Einstellungen und die Überprüfung von Aufnahmen sollten im geparkten Fahrzeug erfolgen und nicht während der Fahrt.

Verwenden Sie Ihr Mobilgerät nur in einem geparkten Fahrzeug und nicht während der Fahrt.

Nachdem Sie die Einstellungen der Dash Cam vorgenommen haben, stellen Sie den Bildschirmschoner auf 1 Minute ein. Hierdurch schaltet sich der Bildschirm automatisch kurz nach dem Anlassen des Fahrzeugs aus und stellt somit KEINE Ablenkung des Fahrers dar.

## **ERSTGEBRAUCH**

Damit die Einstellung dieser Dash Cam schnell und einfach ist, gibt es ein leicht verständliches Menü "Erstgebrauch".

Dieses Menü dient der Einstellung Ihrer Sprache, des Landes (dies definiert die Zeitzone) und der Geschwindigkeitseinheiten.

Das Menü ist verfügbar, wenn:

- 1) die Dash Cam das erst Mal eingeschaltet wird;
- 2) eine Firmware-Aktualisierung auf die Dash Cam übertragen wurde;
- 3) nachdem die Dash Cam-Einstellungen mit der Option "Standardeinstellungen" im Einstellungsmenü zurückgesetzt wurden.

Folgen Sie den Anleitungen auf dem Bildschirm zur Auswahl von Sprache, Land und Geschwindigkeitseinheiten.

Die Einstellungen für Uhrzeit und Datum erfolgen bei GPS-Verbindung.

Hinweis:

- Obwohl das Menü "Erstgebrauch" die Einstellung der Dash Cam vornimmt, können diese später mit den Optionen im Einstellungsmenü geändert werden. Beispielsweise können Sie das Land später noch ändern.

## **POLARISATIONSFILTER**

Die Dash Cam ist mit einem Polarisationsfilter zur Reduzierung von Blendung und Reflektionen von der Windschutzscheibe ausgestattet, die häufig in Aufnahmen gesehen werden können.

Bei hellem Sonnenlicht verbessert der Filter ebenfalls Farbe und Kontrast, um wichtige Details von Kfz-Kennzeichen aufzunehmen.

Der Filter hat eine rotierende Einfassung, um den Polarisationsfilter genau für Ihr Fahrzeug einstellen zu können.

Zum Einstellen des Polarisationsfilters legen Sie ein Stück Papier unterhalb des Rückspiegels, aber von der Windschutzscheibe entfernt, auf das Armaturenbrett. Mit der Kamera eingeschaltet sehen Sie die Spiegelung des Papiers auf dem LCD-Bildschirm der Dash Cam. Drehen Sie den Frontring des Polarisationsfilters zur bestmöglichen Reduzierung der Reflektion. Dies verbessert die Aufnahmequalität dramatisch.

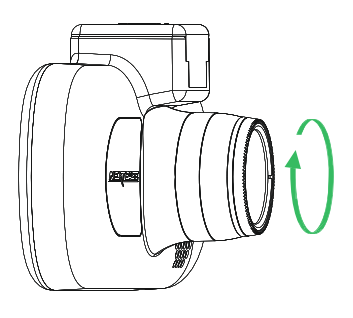

Hinweis:

- Berühren Sie das Glasobjektiv des Filters nicht mit den Fingern.
- Stellen Sie den Filter nicht während der Fahrt ein.

## **VIDEOMODUS**

Die nachstehende Abbildung gibt Hinweise zu den auf dem Bildschirm angezeigten Informationen, wenn sich Ihre Dash Cam im Videomodus befindet. Einige Symbole werden nur angezeigt, nachdem die entsprechende Funktion im Videomenü gewählt wurde.

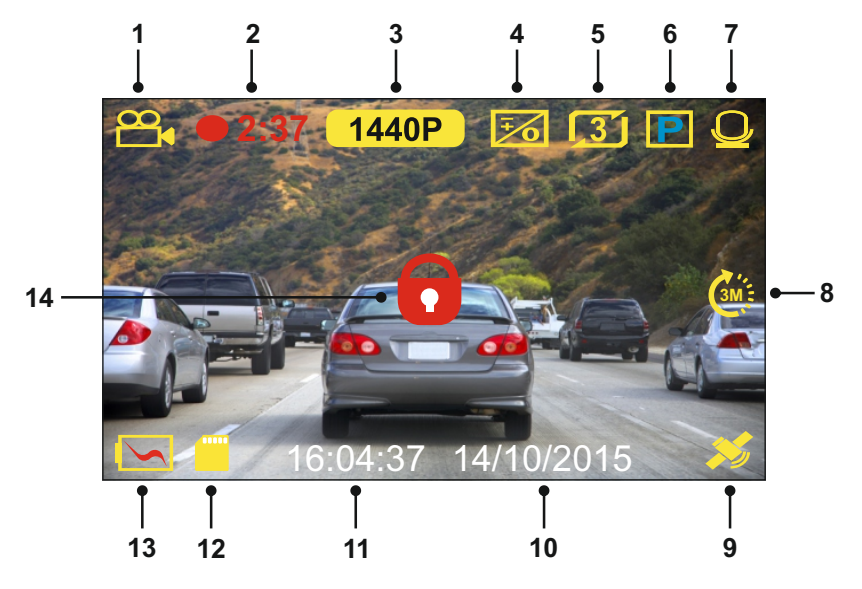

- 1. Modus: Anzeige, dass sich die Dash Cam im Videomodus befindet.
- 2. Aufnahme: erscheint auf dem Bildschirm, wenn eine Aufnahme läuft.
- 3. Auflösung: Anzeige der aktuellen Auflösung der HD-Datei.
- 4. Belichtung: Anzeige der aktuellen Belichtungseinstellung.
- 5. Videolänge: Anzeige der Länge der individuellen Aufnahmen in Minuten.
- 6. Parkmodus: Anzeige bei eingeschaltetem Parkmodus.
- 7. Mikrofon: Zeigt an, dass die Tonaufnahme aktiviert ist.
- 8. Zeitraffer: Anzeige auf dem Bildschirm während Zeitrafferaufnahmen.
- 9. GPS: Das Satelliten-Symbol blinkt, während die Dash Cam nach Satelliten sucht. Sobald ein stabiles Signal empfangen wird, leuchtet das Symbol auf dem Bildschirm.
- 10. Datum: Anzeige des aktuellen Datums.
- 11. Zeit: Anzeige der Uhrzeit.
- 12. Speicherkarte: Anzeige, dass eine Speicherkarte eingesetzt ist.
- 13. Batterie: Anzeige, ob die Dash Cam über Batterie oder externe Spannung versorgt wird.
- 14. Geschützt: Anzeige, wenn eine Videodatei durch den G-Sensor oder mit der Dateischutztaste geschützt wurde.

Die Standardeinstellungen der Dash Cam ermöglichen die Verwendung der Dash Cam, ohne die Einstellungen ändern zu müssen.

Auf der nächsten Seite finden Sie die Einstellungen des Videomenüs, falls Sie Änderungen vornehmen möchten.

## **Videomenü**

Das Videomenü rufen Sie im Videomodus mit MENU auf.

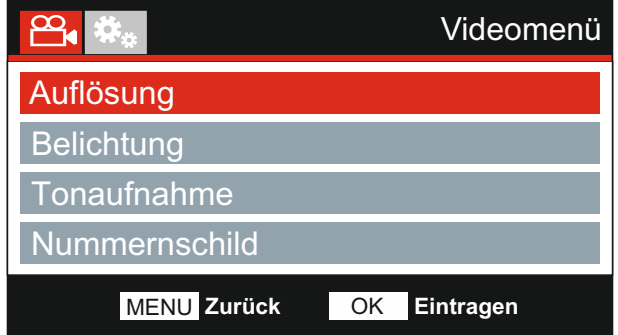

Die Standardeinstellungen wurden mit Bedacht gewählt, um die Nutzung der Dash Cam ohne eine Änderung der Einstellungen zu ermöglichen. Sollten Sie jedoch eine Einstellung ändern wollen, so beachten Sie die nachstehenden Hinweise.

Mit den Pfeiltasten Aufwärts und Abwärts markieren Sie die zu ändernde Funktion, dann drücken Sie OK zum Aufrufen des Untermenüs.

Im Untermenü markieren Sie mit den Pfeiltasten Aufwärts und Abwärts die gewünschte Einstellung, dann drücken Sie OK zur Bestätigung und Rückkehr in das Videomenü.

Drücken Sie zweimal MENU, um in den Videomodus zurückzukehren.

Hinweis:

- Die Menüs können nicht aufgerufen werden, während die Dash Cam aufnimmt.

#### **1. Auflösung**

Wählen Sie die Aufnahmeauflösung der HD-Datei, um die Qualität der Videoaufnahme zu erhöhen oder zu verringern.

Standardeinstellung: 1440p Optionen: 1440p, 1080p 60 BpS, 1080p und 720p

Hinweis:

- Die Einstellung 1080p 60 BpS bleibt nachts aufgrund der geringen Ausleuchtung auf 30 BpS.
- Die SD-Datei ist stets auf 800 x 480 bei 30 BpS eingestellt.

#### **2. Belichtung**

Hier stellen Sie die Belichtung für unterschiedliche Lichtverhältnisse ein.

Standardeinstellung: 0 Optionen: +2, +1, 0, -1 und -2

## Fortsetzung.

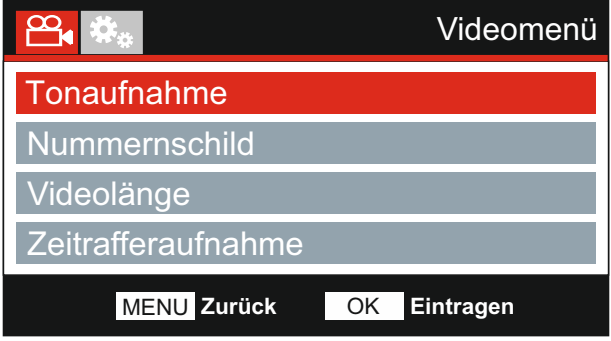

## **3. Tonaufnahme**

Hier schalten Sie das Mikrofon ein oder aus.

Optionen: An und Aus Standardeinstellung: An

## **4. Nummernschild**

Geben Sie das Kennzeichen Ihres Fahrzeugs ein, dies wird dann in der Videodatei angezeigt.

## **5. Videolänge**

Hier wählen Sie die Dauer der individuell aufgenommenen Videodateien. Die Dash Cam nimmt kontinuierlich auf, bis die Speicherkarte voll ist. Wenn die Speicherkarte voll ist, werden die ältesten Dateien automatisch überschrieben.

Hinweis:

- Geschützte Dateien werden nicht gelöscht.

Optionen: 2 Minuten, 3 Minuten und 5 Minuten Standardeinstellung: 3 Minuten

## Fortsetzung.

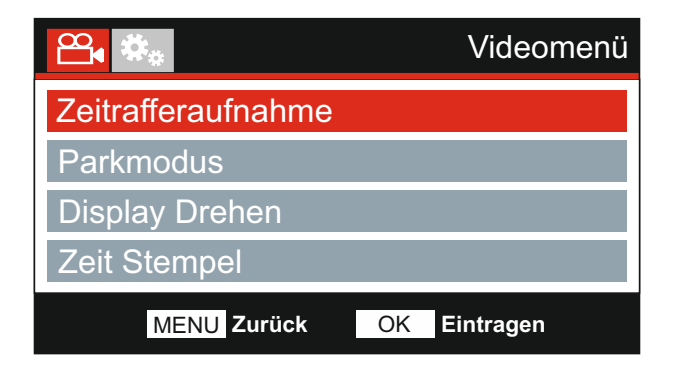

#### **6. Zeitrafferaufnahme**

Zeitrafferaufnahme ist eine Technik, bei der die Frequenz der Aufnahmen geringer ist als die Wiedergabe.

Zeitrafferaufnahme sind das Gegenteil von Zeitlupe, die Bewegung erscheint während der Wiedergabe schneller.

Eine 3-Minuten-Aufnahme kann beispielsweise in 30 Sekunden abgespielt werden.

Standardeinstellung: Aus Optionen: 3 Minuten, 1 Stunden und Aus

Hinweis:

- Wir empfehlen die Verwendung einer SD-Karte mit hoher Kapazität (min. 32 GB) für Zeitrafferaufnahmen.
- Zeitraffer gilt als Einstellung zur Freizeitgestaltung und nicht, um im Fall eines Unfalls Beweismittel zu sammeln. Zeitraffer sollte unter normalen Fahrbedingungen ausgeschaltet werden.
- Die Optionen 3 Minuten und 1 Stunden betreffen die Aufnahmedauer, NICHT die Wiedergabe. Die Wiedergabezeit beträgt 1/6 der Aufnahmedauer.

## Fortsetzung.

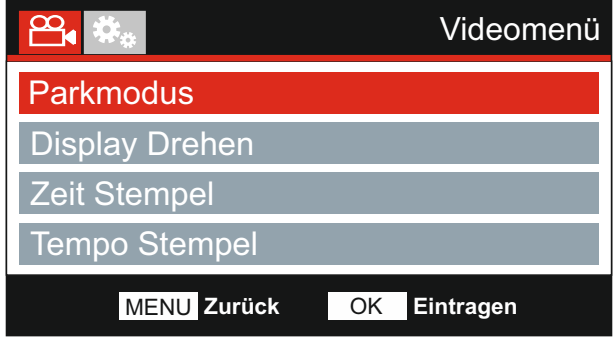

#### **7. Parkmodus**

Wenn der Parkmodus eingeschaltet wurde, tritt die Dash Cam in den Standby-Modus, wenn die 12 V DC-Stromversorgung ausgeschaltet wurde (in der Regel durch das Entfernen des Zündschlüssels).

Die Dash Cam tritt ebenfalls in den Standby-Modus, wenn keine für 5 Minuten keine Fahrzeugbewegung erkannt wird. Hierdurch wird die Nutzung einer dauerhaften 12 V DC-Stromversorgung, z. B. durch einen Festverkabelungs-Satz, ermöglicht.

Sollte eine Fahrzeugbewegung erkannt werden, schaltet sich die Dash Cam ein und beginnt mit der Aufzeichnung eines 2-minütigen geschützten Videos. Wenn keine weitere Fahrzeugbewegung erkannt wird, kehrt die Dash Cam in den Standby-Modus zurück. Sollte eine andauernde Fahrzeugbewegung erkannt werden, zeichnet die Kamera weiterhin normal auf.

Standardeinstellung: Aus Optionen: An und Aus

### **8. Display Drehen**

Die Drehung des Displays um 180° ist besonders hilfreich, falls die Dash Cam auf dem Armaturenbrett montiert wird; die Steuertasten der Dash Cam lassen sich nicht drehen.

#### **9. Zeit Stempel**

Ein-/Ausschalten des Zeit- und Datumstempels in den aufgenommenen Dateien.

 Optionen: An und Aus Standardeinstellung: An

## Fortsetzung.

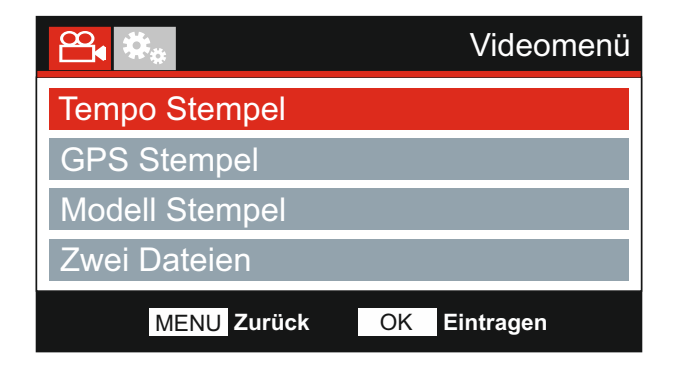

## **10. Tempo Stempel**

Anzeige des Tempo stempels auf Aufnahmedateien aktivieren/deaktivieren.

Optionen: An und Aus Standardeinstellung: An

#### **11. GPS Stempel**

Ein-/Ausschalten der Anzeige der GPS-Koordinaten und des Geschwindigkeitsstempels in den aufgenommenen Dateien. Wenn eine Aufnahme mithilfe der mitgelieferten NEXTBASE Replay Wiedergabesoftware angezeigt wird, bleiben die GPS-Koordinaten und die Geschwindigkeitsinformationen verfügbar.

Optionen: An und Aus Standardeinstellung: An

#### **12. Modell Stempel**

Sie können den Modellnummernstempel unten links in Aufnahmedateien ein- und ausschalten.

Standardeinstellung: An Optionen: An und Aus

## Fortsetzung.

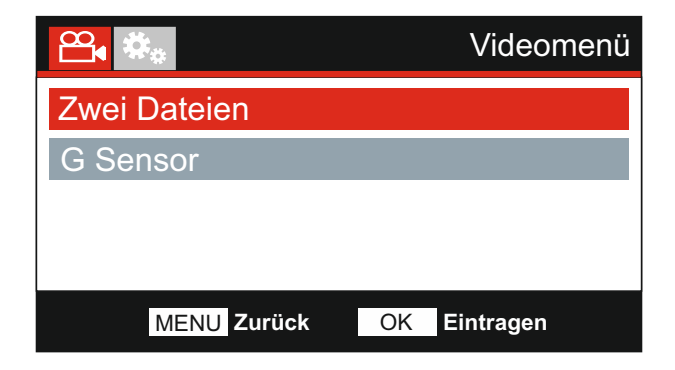

#### **13. Zwei Dateien**

 Während einer normalen Aufnahme werden zwei Dateien auf der SD-Karte gespeichert. die andere eine Aufnahme mit niedriger Auflösung (848 x 480). Die gespeicherte Aufnahme mit niedriger Auflösung kann mit dieser Einstellung ein-/ausgeschaltet werden. Eine ist die vollständige Aufnahme mit hoher Auflösung (zum Beispiel 2560 x 1440) und

 170419\_102024\_001\_HI.MOV und 170419\_102024\_001\_LO.MOV Die beiden aufgenommenen Dateien können über den Dateinamen identifiziert werden:

 Aufnahmen behandelt. Beide Dateien werden bezüglich Datei- und Löschschutz von der Dash Cam als einzelne

 Dash Cam zur CAM Viewer™ APP benutzt. Dies reduziert das bei der Aufnahme mit der hohen Auflösung eventuell sichtbare Pufferung. Die Aufnahme mit der niedrigen Auflösung wird zum Streamen von Aufnahmen von der

Hinweis:

 Geschwindigkeit usw. - Nur die größeren Aufnahmen mit hoher Auflösung haben Zeitstempel, GPS-Ortung,

 Standardeinstellung: An Optionen: An und Aus

#### **14. G Sensor**

Hier schalten Sie den integrierten G-Sensor aus oder stellen seine Empfindlichkeit ein. Der G Sensor erkennt Kräfte im Fall einer Kollision und schützt die aktuelle Aufnahmedatei automatisch.

Hinweis:

- Dies hat keinen Einfluss auf die Empfindlichkeit des Parkmodus.

Optionen: Hoch, Mittel, Gering und Aus Standardeinstellung: Mittel

Hinweis:

- Im Einstellungsmenü, das Sie mit zweimaligem Tastendruck auf MENU aufrufen, haben Sie die Option "Werkseinstellungen ", mit der Sie die Dash Cam zu den Werkseinstellungen zurücksetzen können.

## **FOTOMODUS**

Drücken Sie MODE, um den Fotomodus zu wählen.

Die nachstehende Abbildung gibt Hinweise zum Bildschirm Ihrer Dash Cam im Fotomodus.

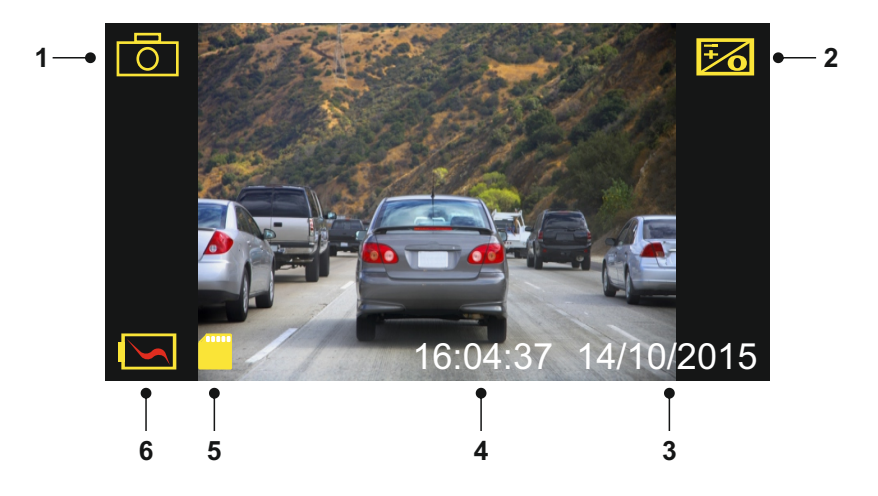

- 1. Modus: Anzeige, dass sich die Dash Cam im Fotomodus befindet.
- 2. Belichtung: Anzeige der aktuellen Belichtungseinstellung.
- 3. Datum: Anzeige des aktuellen Datums.
- 4. Zeit: Anzeige der Uhrzeit.<br>5. Speicherkarte: Anzeige, d.
- 5. Speicherkarte: Anzeige, dass eine Speicherkarte eingesetzt ist.
- 6. Batterie: Anzeige, ob die Dash Cam über Batterie oder externe Spannung versorgt wird.

Auf der nächsten Seite finden Sie die Einstellungen im Fotomenü.

## **FOTOMODUS (FORTSETZUNG)**

## **Fotomenü**

Zum Aufrufen des Fotomenüs drücken Sie im Fotomodus MENU.

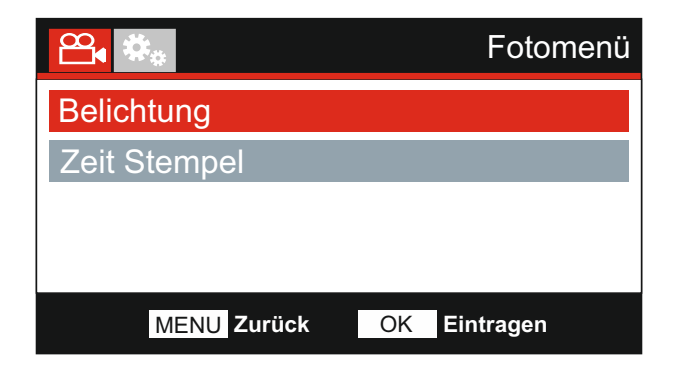

Die Standardeinstellungen wurden mit Bedacht gewählt, um die Nutzung der Dash Cam ohne eine Änderung der Einstellungen zu ermöglichen. Sollten Sie jedoch eine Einstellung ändern wollen, so beachten Sie die nachstehenden Hinweise.

Mit den Pfeiltasten Aufwärts und Abwärts markieren Sie die zu ändernde Funktion, dann drücken Sie OK zum Aufrufen des Untermenüs.

Im Untermenü markieren Sie mit den Pfeiltasten Aufwärts und Abwärts die gewünschte Einstellung, dann drücken Sie OK zur Bestätigung und Rückkehr in das Fotomenü.

Drücken Sie zweimal MENU, um in den Fotomodus zurückzukehren.

#### **1. Belichtung**

Hier stellen Sie die Belichtung für unterschiedliche Lichtverhältnisse ein.

Standardeinstellung: 0 Optionen: +2, +1, 0, -1 und -2

#### **2. Zeit Stempel**

Hier aktivieren bzw. deaktivieren Sie den Zeit- und Datumstempel, der auf den Bildern angezeigt wird.

Optionen: An und Aus Standardeinstellung: An

Hinweis:

- Im Einstellungsmenü, das Sie mit zweimaligem Tastendruck auf MENU aufrufen, haben Sie die Option "Werkseinstellungen", mit der Sie die Dash Cam zu den Werkseinstellungen zurücksetzen können.

## **WIEDERGABEMODUS**

Drücken Sie die MODE-Taste zur Auswahl des Wiedergabemodus und die Dash Cam zeigt die zuletzt aufgenommene Datei an.

Abhängig vom Dateityp unterscheiden sich die Informationen und Wiedergabefunktionen.

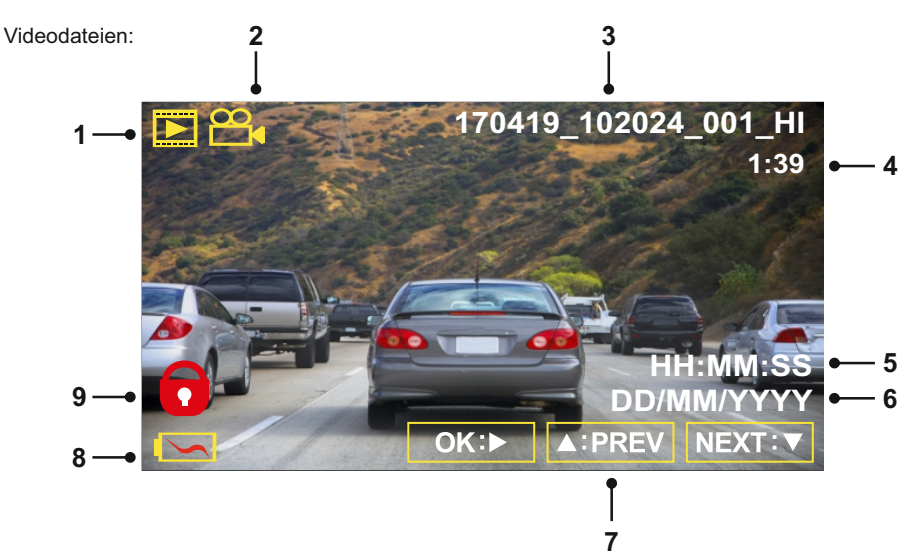

- 1. Modus: Anzeige, dass sich die Dash Cam im Wiedergabemodus befindet.
- 2. Dateityp: Anzeige, ob eine Video- oder Fotodatei angezeigt wird.
- 3. Dateinummer: Anzeige der aktuellen Dateinummer.
- 4. Vergangene Spielzeit: Anzeige der vergangenen Spielzeit des Videos.
- 5. Uhrzeit: Anzeige der Startzeit der aktuellen Datei.
- 6. Datum: Anzeige des Datums, an dem die aktuelle Datei aufgenommen wurde.
- 7. Wiedergabesteuerung: Verwenden Sie die Bedienelemente der Dash Cam, wie weiter unten beschrieben:
- 8. Batterie: Anzeige, ob die Dash Cam über Batterie oder externe Spannung versorgt wird.
- 9. Geschützte Datei: Anzeige, dass die Videodatei gesichert ist.

#### Wiedergabesteuerung:

**©K:** D/III | Drücken Sie OK, um die Wiedergabe zu starten und zu unterbrechen (Pause).

**MODE:** Drücken Sie MODE, um die Wiedergabe zu beenden.

**:PREV** Mit der Pfeiltaste UP wählen Sie die vorherige Datei. Diese Funktion haben Sie nur, **:NEXT** ∆:⊲⊲ D>:⊽ Mit der Pfeiltaste DOWN wählen Sie die nächste Datei. Diese Funktion haben Sie nur, wenn die Wiedergabe beendet wurde. wenn die Wiedergabe beendet wurde. Für den schnellen Vorlauf drücken Sie während der Wiedergabe die Pfeiltaste DOWN, zum Abrechen drücken Sie die Pfeiltaste UP. Zum Zurückspulen drücken Sie während der Wiedergabe die Pfeiltaste UP. Zum Abbrechen drücken Sie die Pfeiltaste DOWN.

Hinweis:

- Ist die Wiedergabe unterbrochen, können Sie mit den Pfeiltasten UP und DOWN jeweils ein Einzelbild vorwärts/Zurück gehen.

## **WIEDERGABEMODUS**

## Fotodateien:

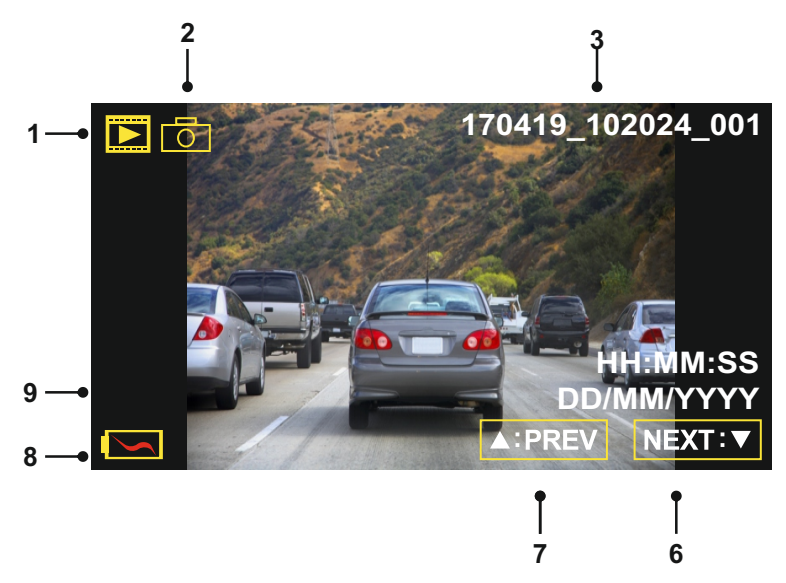

- 1. Modus: Anzeige, dass sich die Dash Cam im Wiedergabemodus befindet.
- 2. Dateityp: Anzeige, ob eine Video- oder Fotodatei angezeigt wird.
- 3. Dateinummer: Anzeige der aktuellen Dateinummer.
- 4. Uhrzeit: Anzeige der Uhrzeit, wann das Bild aufgenommen wurde.
- 5. Datum: Anzeige des Datums, an dem das Bild aufgenommen wurde.
- 6. Nächste Datei: Drücken Sie die Abwärtstaste, um zur nächsten Datei zu gehen.
- 7. Vorherige Datei: Drücken Sie die Aufwärtstaste, um zur vorherigen Datei zu gehen.
- 8. Batterie: Anzeige, ob die Dash Cam über Batterie oder externe Spannung versorgt wird.
- 9. Geschützte Datei: Anzeige, dass die Videodatei gesichert ist.

Im Wiedergabemodus können Sie Dateien löschen und schützen. Drücken Sie MENU, um das Wiedergabemenü aufzurufen.

Einzelheiten finden Sie auf den nachstehenden Seiten.

## **WIEDERGABEMODUS (FORTSETZUNG)**

## **Dateien Löschen:**

Markieren Sie die option Dateien Loschen und drücken Sie OK.

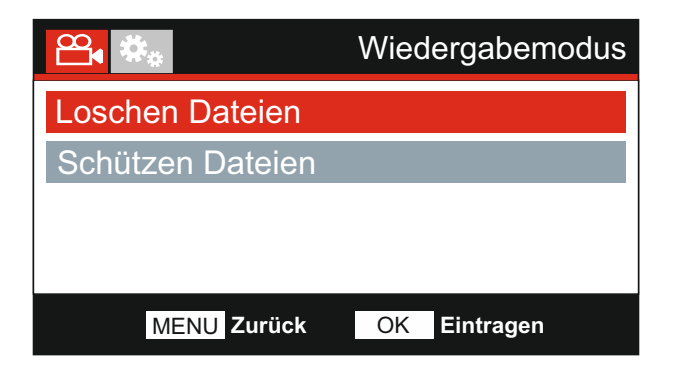

Hiermit haben Sie zwei Möglichkeiten:

## Loschen Dateien Löschen Datei Löschen ALLE Dateien

Nach der Auswahl folgen Sie den Bildschirmanleitungen zum Löschen der aktuellen Datei.

**Datei Löschen Datei ALLE Löschen**

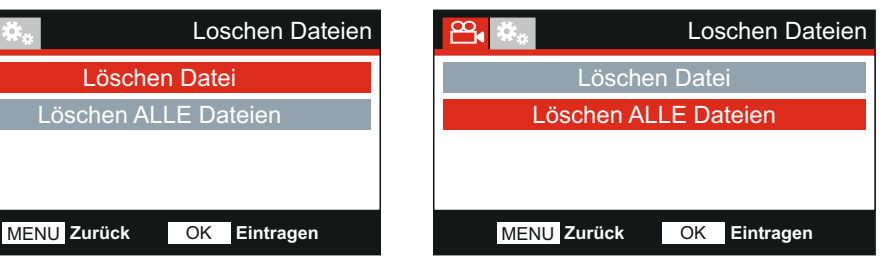

Nach der Auswahl folgen Sie den Bildschirmanleitungen zum Löschen aller Dateien.

Hinweis:

- Geschützte Dateien können nicht gelöscht werden.

## **WIEDERGABEMODUS (FORTSETZUNG)**

## **Dateien schützen:**

Markieren Sie die Option Schützen Dateien und drücken Sie OK.

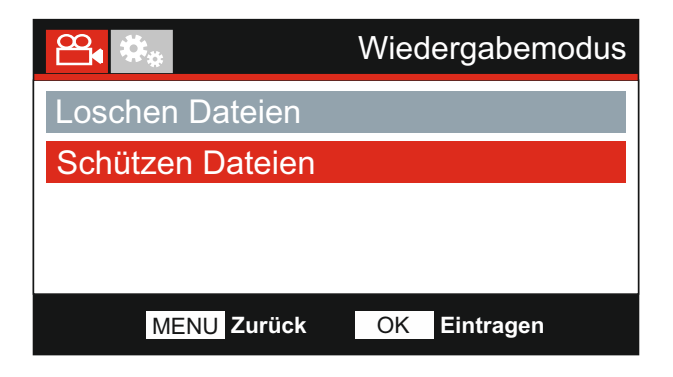

Hiermit haben Sie zwei Möglichkeiten:

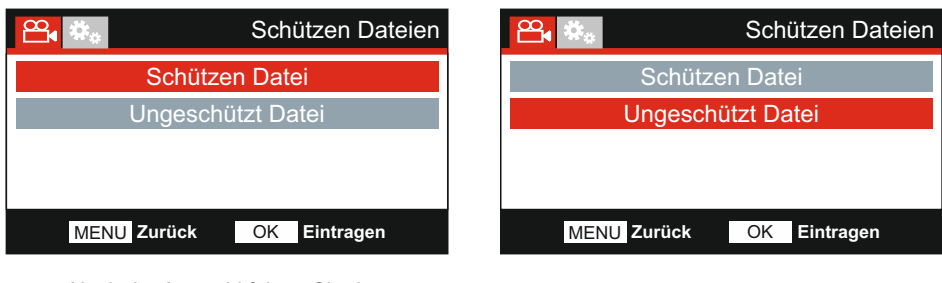

Nach der Auswahl folgen Sie den Bildschirmanleitungen zum Sichern der aktuellen Datei.

Nach der Auswahl folgen Sie den Bildschirmanleitungen, um den Schutz der aktuellen Datei aufzuheben.

Hinweis:

- Die "Schützen'' -Taste kann ebenfalls verwendet werden, um Dateien im Wiedergabemodus zu schützen.

## **Schützen Datei Ungeschützt Datei**

## **EINSTELLUNGSMENÜ**

## **Einstellungsmenü**

Das Einstellungsmenü rufen Sie mit zweimaligem Tastendruck auf MENU auf.

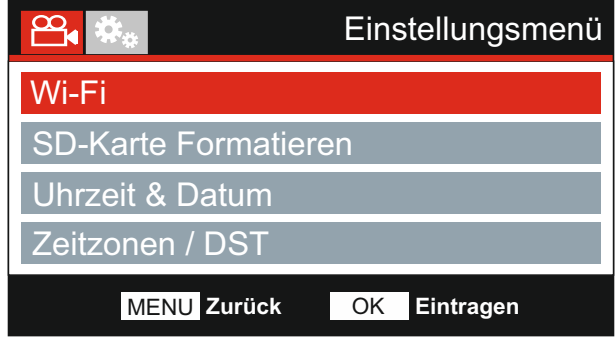

Die Standardeinstellungen wurden mit Bedacht gewählt, um die Nutzung der Dash Cam ohne eine Änderung der Einstellungen zu ermöglichen. Sollten Sie jedoch eine Einstellung ändern wollen, so beachten Sie die nachstehenden Hinweise.

Mit den Pfeiltasten Aufwärts und Abwärts markieren Sie die zu ändernde Funktion, dann drücken Sie OK zum Aufrufen des Untermenüs.

Im Untermenü markieren Sie mit den Pfeiltasten Aufwärts und Abwärts die gewünschte Einstellung, dann drücken Sie OK zur Bestätigung und Rückkehr in das Fotomenü.

Drücken Sie zweimal MENU, um in den Videomodus zurückzukehren.

#### **1. Wi-Fi**

Mit der Wi-Fi Funktion können Sie Ihr Smartphone oder Ihr Tablet-Gerät verwenden, um darauf Aufnahmen direkt von der Dash Cam anzuzeigen.

#### **2. SD-Karte Formatieren**

Formatiert die eingesetzte Speicherkarte, dies löscht alle Inhalte.

Hinweis:

- Für eine stabile Leistung empfehlen wir, die Speicherkarte alle 2 bis 3 Wochen zu formatieren.

 Natürlich sollten Sie das erst tun, NACHDEM Sie die Dateien heruntergeladen haben, die Sie behalten möchten.

#### **3. Uhrzeit & Datum**

Stellen Sie Datum/Uhrzeit mit OK zum Umschalten der Felder und den Pfeiltasten Aufwärts und Abwärts für die Werte ein. Drücken Sie MENU, um das Menü zu verlassen und in das Einstellungsmenü zurückzukehren.

## **4. Zeitzonen / DST (Sommerzeit)**

Uhrzeit und Datum werden automatisch eingestellt, basierend auf dem im Menü "Erstgebrauch" gewählten Land.

Die Optionen Zeitzone / DST werden verwendet, falls Sie eine Zeitzone manuell wählen, für die es keine verfügbare Landesoption gibt.

## Fortsetzung.

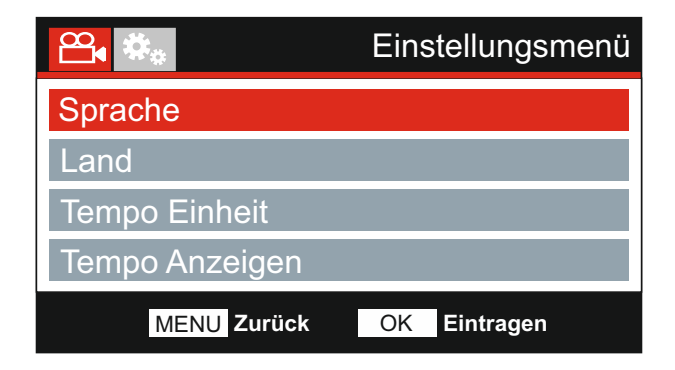

## **5. Sprache**

Hier wählen Sie Ihre Sprache aus.

Standardeinstellung: Englisch Optionen: Englisch, Dansk, Nederlands, Suomi, Français, Deutsch, Italiano, Norsk, Español und Svenska

## **6. Land**

Wählen Sie Ihr Land, dies stellt automatisch die Sommerzeit für Ihre Zeitzone ein; wird beispielsweise Frankreich gewählt, so ist die Zeitzone GMT +1.

Ist das gewünschte Land nicht verfügbar, wählen Sie "Andere". Dies führt Sie in das Menü "Zeitzone / DST", wo Sie Ihre Zeitzone manuell wählen können.

Standardeinstellung: UK & Irland Optionen: UK & Irland, Belgien, Dänemark, Finnland, Frankreich, Deutschland, Italien, Niederlande, Norwegen, Polen, Spanien, Schweden, Sonstige, USA, Kanada, Mexiko und Andere

## **7. Tempo Einheit**

Wählen Sie die Geschwindigkeitsanzeige in km/h oder mph.

Optionen: KMH und MPH Standardeinstellung: MPH

## **8. Tempo Anzeigen**

Bei Aktivierung zeigt der Bildschirm die aktuelle Geschwindigkeit nach 30 Sekunden Inaktivität an. Drücken Sie eine beliebige Taste, um zur Normalanzeige zurückzukehren. Diese Funktion haben Sie nur bei GPS-Verbindung.

Optionen: An und Aus Standardeinstellung: Aus

## Fortsetzung.

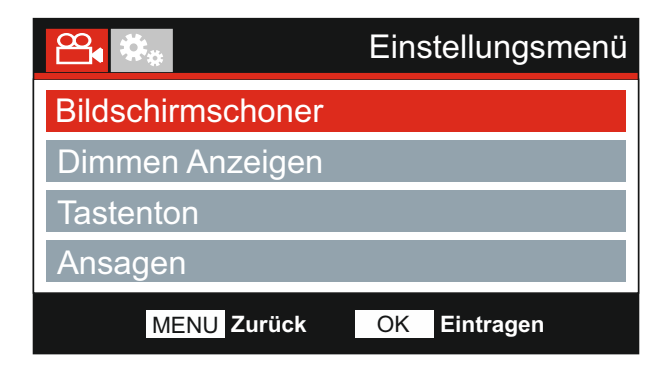

## **9. Bildschirmschoner**

Aktivieren Sie die Bildschirmschonerfunktion, um den Bildschirm nach 30 Sekunden Inaktivität auszuschalten. Drücken Sie eine beliebige Taste, um das Display wieder zu aktivieren.

Hinweis:

- Wurde die Geschwindigkeitsanzeigefunktion aktiviert, dann ist der Bildschirmschoner nicht verfügbar.

Standardeinstellung: Aus Optionen: An und Aus

#### **10. Dimmen Anzeigen**

Sie können die automatische Dimmen Anzeigen ein- oder ausschalten, wenn Sie in der Dunkelheit fahren.

Optionen: An und Aus Standardeinstellung: Aus

## **11. Tastenton**

Ein-/Ausschalten des Signaltons, der zu hören ist, wenn die Tasten gedrückt werden, als auch die Stummschaltung der Tonsignale beim Starten und Herunterfahren.

Optionen: An und Aus Standardeinstellung: An

## Fortsetzung.

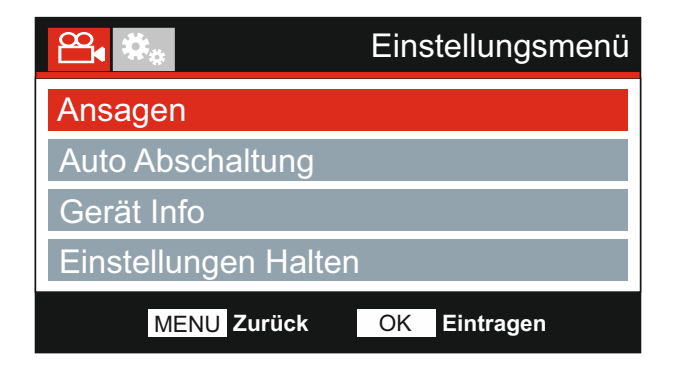

## **12. Ansagen**

Sie können die gesprochenen Ansagen ein- oder ausschalten.

Die Ansagen geben eine hörbare Bestätigung der gedrückten Taste und ihrer Funktion. Die Ansagen dienen ebenfalls als positive Bestätigung, nachdem eine Datei aufgrund G-Sensor-Aktivierung während der Aufnahme geschützt wurde.

Optionen: An und Aus Standardeinstellung: Aus

Hinweis:

- Ansagen erfolgen momentan nur in englischer Sprache.

- Mit dem Einschalten der Ansagen werden die Gerätetöne ausgeschaltet.

#### **13. Auto Abschaltung**

Hier stellen Sie die automatische Abschaltung ein. Sie dient der Fortsetzung der Aufnahme, wenn die Stromversorgung durch das Fahrzeug ausgeschaltet wird.

 Standardeinstellung: 10 Sekunden Optionen: 10 Sekunden, 1 Minute und 2 Minuten

#### **14. Gerät Info**

Dies betrifft mehrere Bildschirme (Seiten).Drücken Sie OK, um nach unten zu scrollen.

Die Modellnummer und die installierte Firmware-Version Ihrer Dash Cam werden hier angezeigt.

FCC-ID ist hier entsprechend dem E-Label Act (USA) aufgeführt.

SD-Karteninformationen werden für die in der Dash Cam installierte SD-Karte bereitgestellt.

WLAN-Informationen werden für die Dash Cam bereitgestellt. SSID (Netzwerkname), Kennwort und MAC-Adresse.

## Fortsetzung.

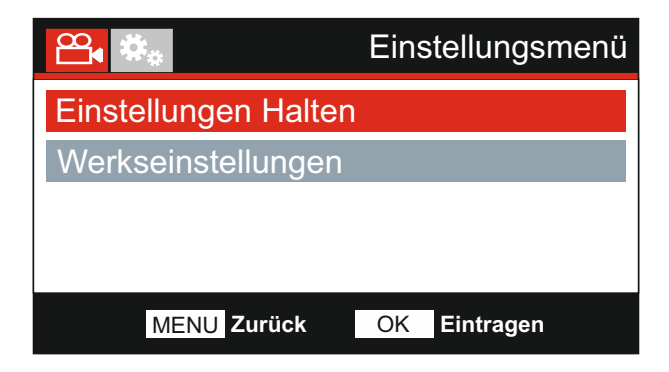

## **15. Einstellungen Halten**

 Schalten Sie diese Option auf EIN, um Ihre individuellen Benutzereinstellungen während des Dash Cam-Updates beizubehalten.

 Vorgang auf die Standardeinstellungen zurückzusetzen. Wählen Sie AUS, um alle Benutzereinstellungen zu löschen und sie mit dem Update-

 Optionen: An und Aus Standardeinstellung: Aus

## **16. Werkseinstellungen**

Setzt die Dash Cam auf die Werkseinstellungen zurück.

## **TV VERBINDUNG**

Die Dash Cam kann über den HD-Ausgang an einem externen Display angeschlossen werden. Hiermit können Sie die Aufnahmen der Dash Cam direkt auf einem großen Fernseher abspielen.

Wenn Sie die Dash Cam mit einem kompatiblen HD-Kabel (separat erhältlich) an Ihren Fernsehgerät anschließen, bleibt der Bildschirm der Dash Cam leer. Dies ist normal, da sämtliche Ausgaben nun über den Fernseher angezeigt werden.

Wenden Sie sich zum Kauf von Zubehör an Ihren örtlichen NEXTBASE-Händler.

Bitte beachten Sie, dass Aufnahmen NICHT möglich sind, wenn der HD-Ausgang verwendet wird.

Hinweis:

- Schalten Sie die Dash Cam aus, bevor Die das HD-Kabel abtrennen.
- Ein externes Netzteil ist zur Anzeige der Aufnahmen über den HD-Ausgang der Dash Cam erforderlich. Verwenden Sie beispielsweise das mitgelieferte USB-Kabel mit einem 5 V DC/USB-Netzteil der Art, wie gewöhnlich mit Mobiltelefonen geliefert.
- Vergewissern Sie sich, dass die externe Stromquelle genau 5 V DC Ausgang hat, anderenfalls kann es zu Schäden kommen, die nicht von der Garantie gedeckt sind.

## **Wi-Fi VERBINDUNG**

Der WLAN-Modus kann aufgerufen werden, wenn die Kamera die Aufnahme beendet hat. Dazu im Videomodus die rote Ausrufezeichen-Taste 7 (Seite 14) 3 Sekunden lang drücken.

Gehen Sie dann in die WLAN-Einstellungen auf dem mobilen Gerät und verbinden es mit dem Dash Cam WLAN-Signal.

Sobald die Verbindung hergestellt ist, können Sie die Cam Viewer App öffnen und mit dem Betrachten, Herunterladen und Freigeben Ihrer aufgezeichneten Dateien beginnen.

## **PC VERBINDUNG**

 $\Box$ Verwenden Sie das mitgelieferte USB-Kabel zum direkten Anschluss der Dash Cam über den Port am PC, schließen Sie das USB-Kabel NICHT an der spannungsversorgten Halterung an.

Nach dem Anschluss schaltet sich die Dash Cam mit den drei folgenden verfügbaren Optionen ein.

- Massenspeicher
- Einschalten
- Aktualisieren

Mit den Pfeiltasten UP und DOWN wählen Sie die gewünschte Funktion, dann drücken Sie OK zur Bestätigung.

#### **Massenspeicher (Windows)**

Bei Auswahl dieser Option arbeitet die Dash Cam als Kartenleser für Ihren PC. Es wird ein zusätzliches Laufwerk angezeigt, z. B. Wechsellaufwerk (D:) und Sie können die auf der microSD-Karte gespeicherten Dateien mit der Dash Cam anzeigen/verwalten.

Hinweis:

- Die Dash Cam ist ein "schreibgeschütztes" Gerät, daher ist ein Hochladen von Dateien auf die microSD-Karte im Massenspeichermodus nicht möglich.

Schalten Sie die Kamera aus, bevor Sie sie vom Computer trennen.

#### **Massenspeicher (Mac)**

Die Dash Cam wird auf Ihrem MAC als externe Festplatte angezeigt und Sie können die gespeicherten Dateien anzeigen und/oder verwalten. Bei Auswahl dieser Option arbeitet die Dash Cam als Kartenleser für Ihren MAC.

Hinweis:

- Die Dash Cam ist ein "schreibgeschütztes" Gerät, daher ist ein Hochladen von Dateien auf die microSD-Karte im Massenspeichermodus nicht möglich.

Schalten Sie die Kamera aus, bevor Sie sie vom Computer trennen.

#### **Einschalten (Windows und Mac)**

Bei Auswahl dieser Option schaltet sich die Dash Cam mit allen verfügbaren Funktionen ein. Dies schließt das Laden des integrierten Akkus ein; ein Ladezyklus dauert ca. 2 Stunden.

Hinweis:

- Schalten Sie die Dash Cam STETS aus, bevor Sie sie von Computer trennen.

#### **Aktualisieren (Windows und Mac)**

Bei Auswahl dieser Option verwenden Sie die NEXTBASE Replay 3 Wiedergabe-Software zur Aktualisierung der Firmware in der Dash Cam zur neuesten Version.

Einzelheiten finden Sie in der NEXTBASE Replay 3 Wiedergabe-Software.

## **FEHLERBEHEBUNG**

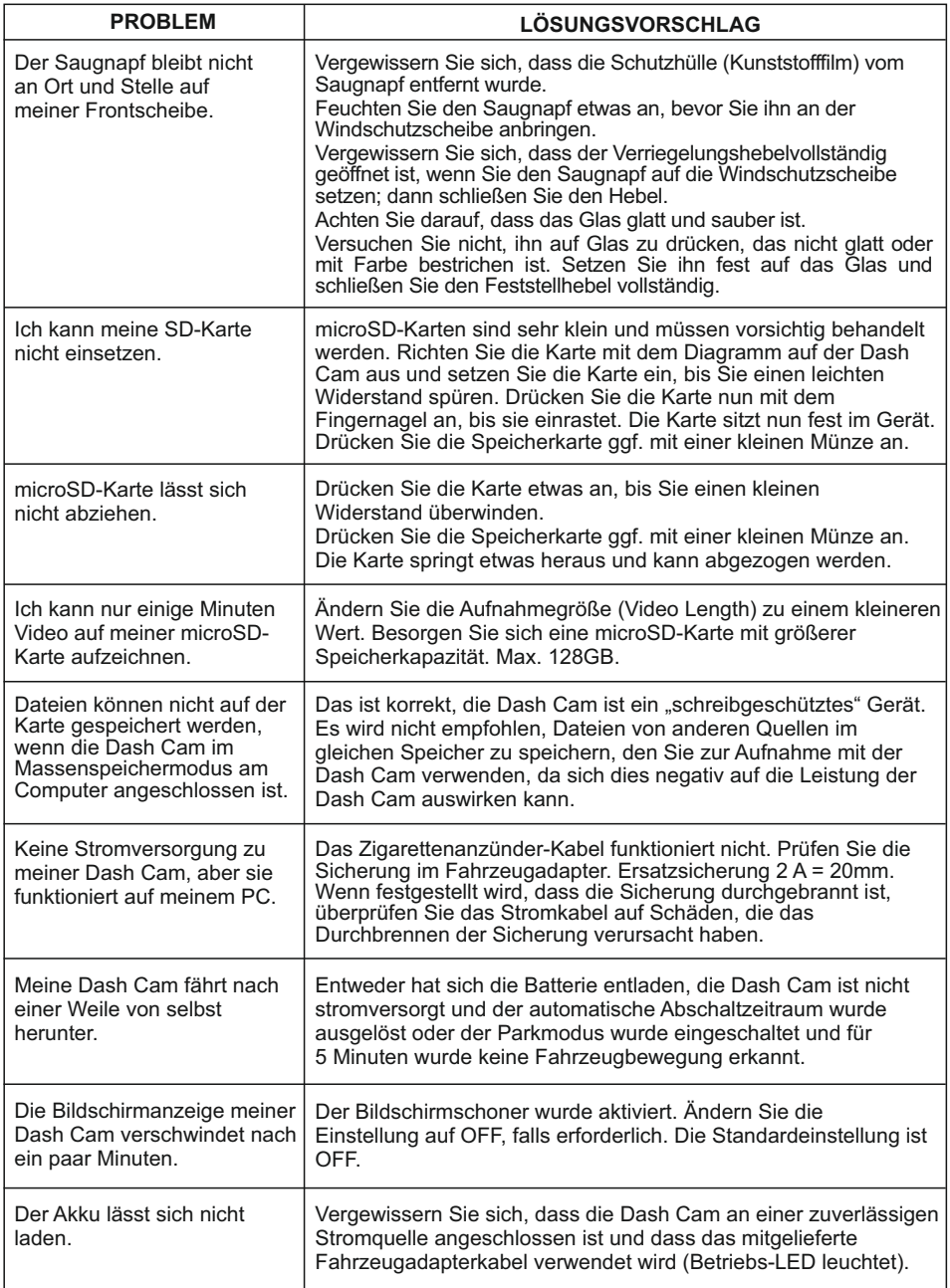

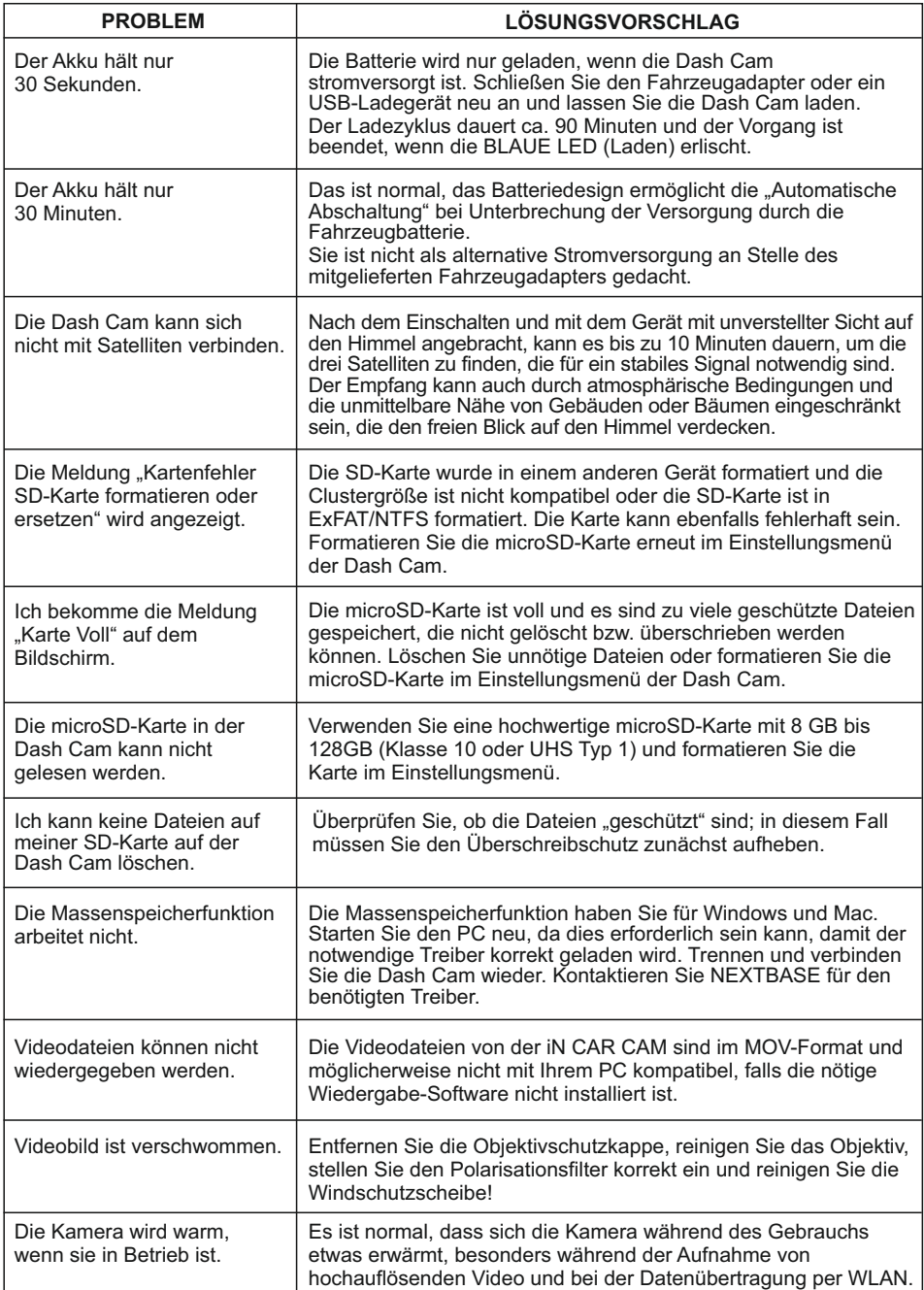

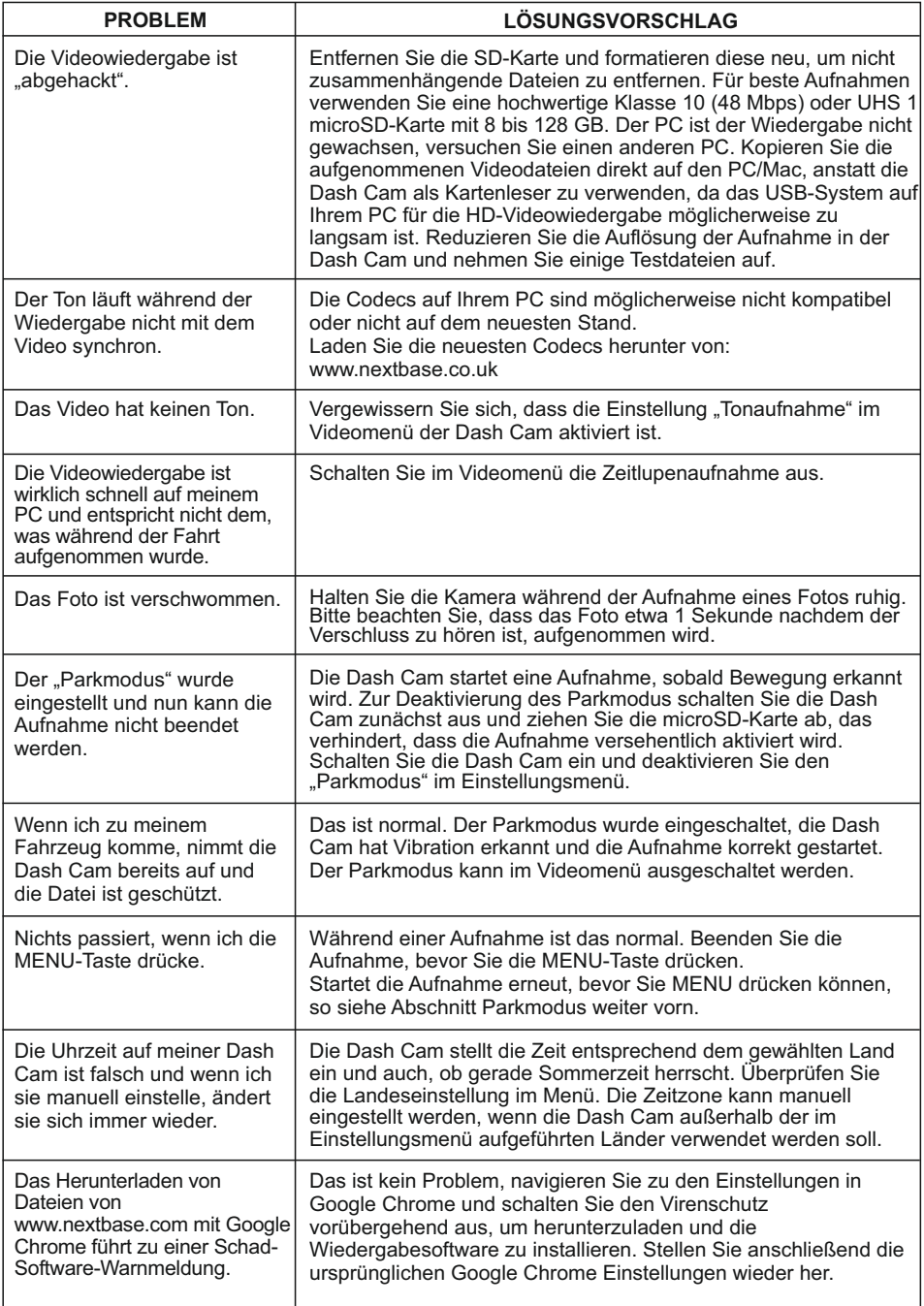

ı

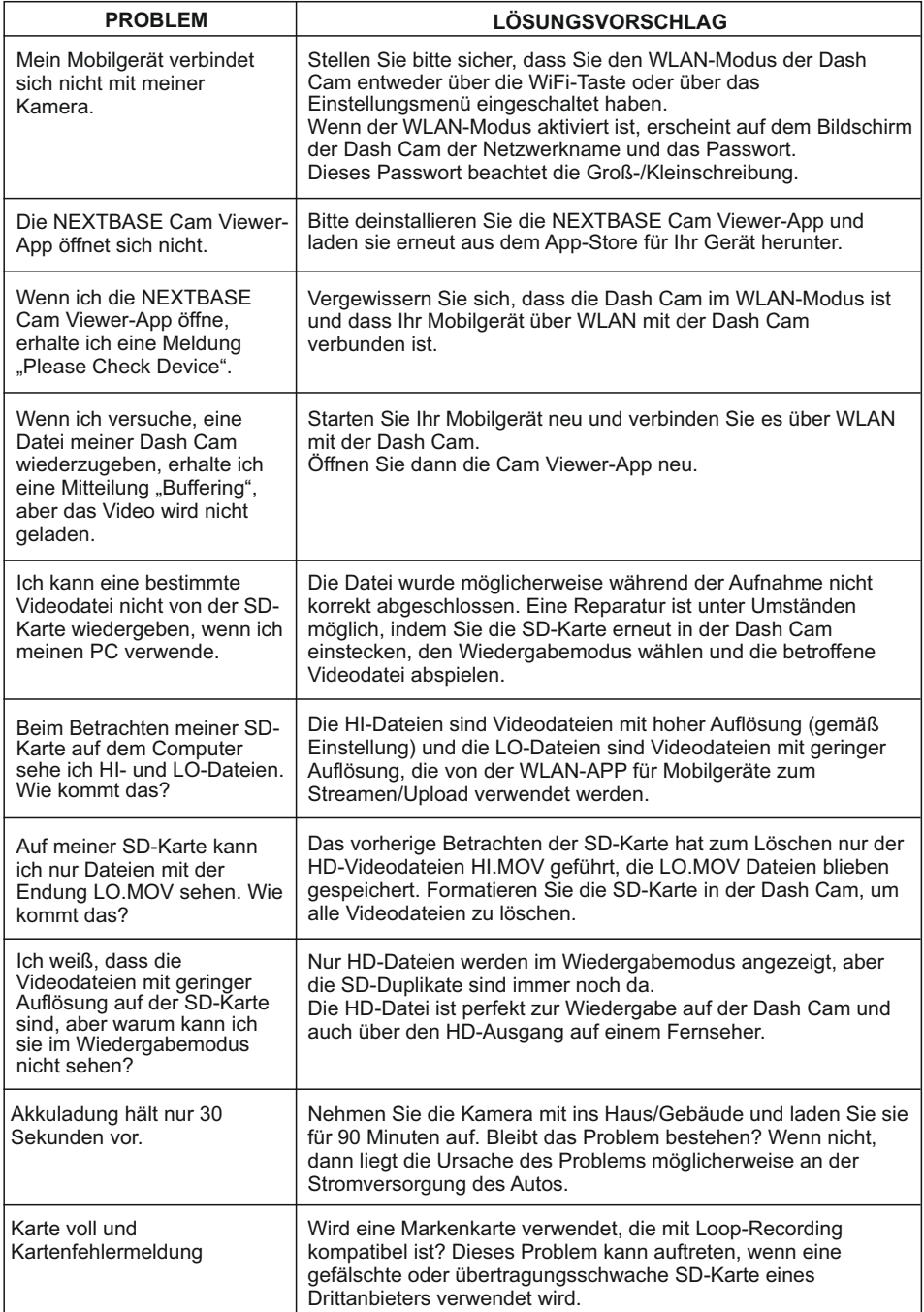

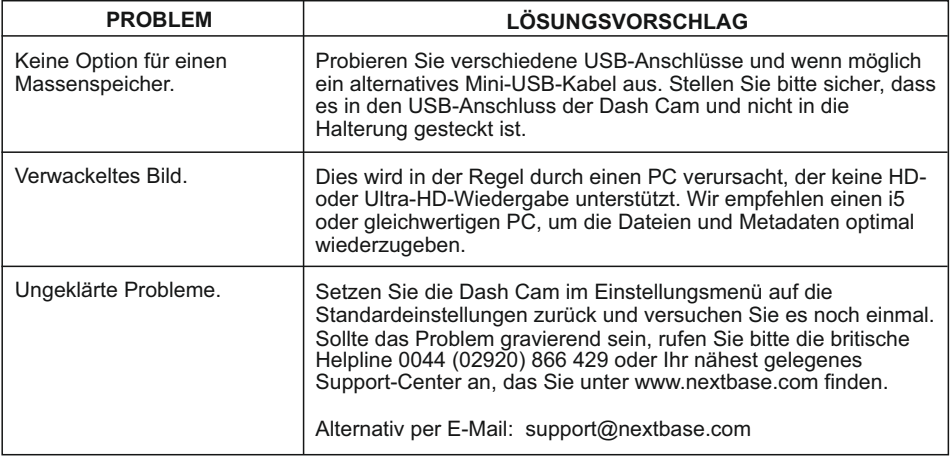

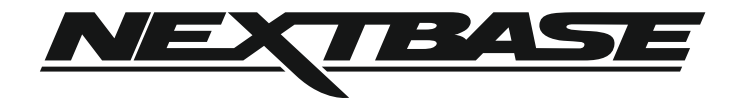

## **www.nextbase.com**

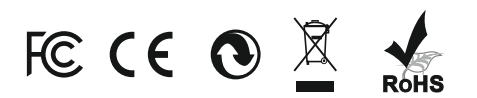

NBDVR512GW-IM-DE-R20